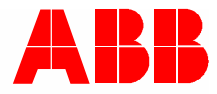

2TMD042200D0018 │ 22.06.2022 **Producthandboek ABB-Welcome IP**

# H8131.P.-. Video-buitenpost Mini H8136.P.-. Video-buitenpost Mini

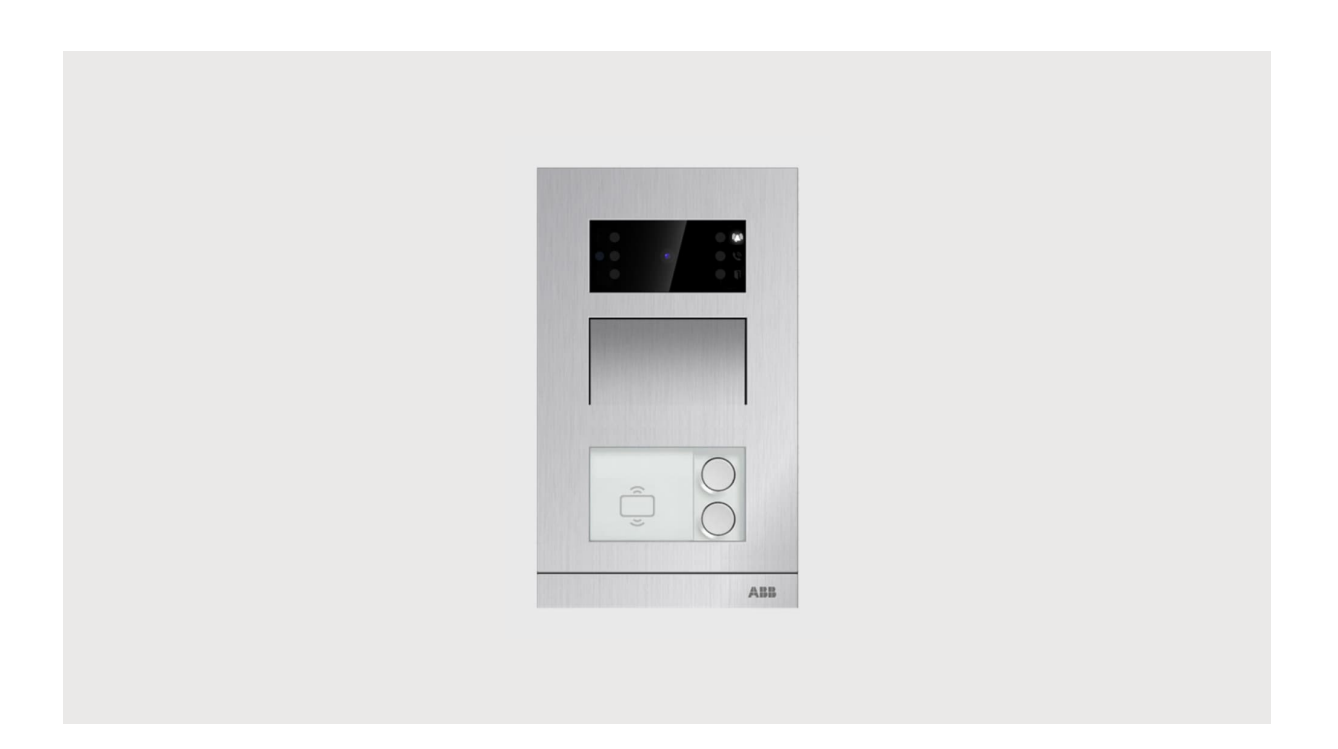

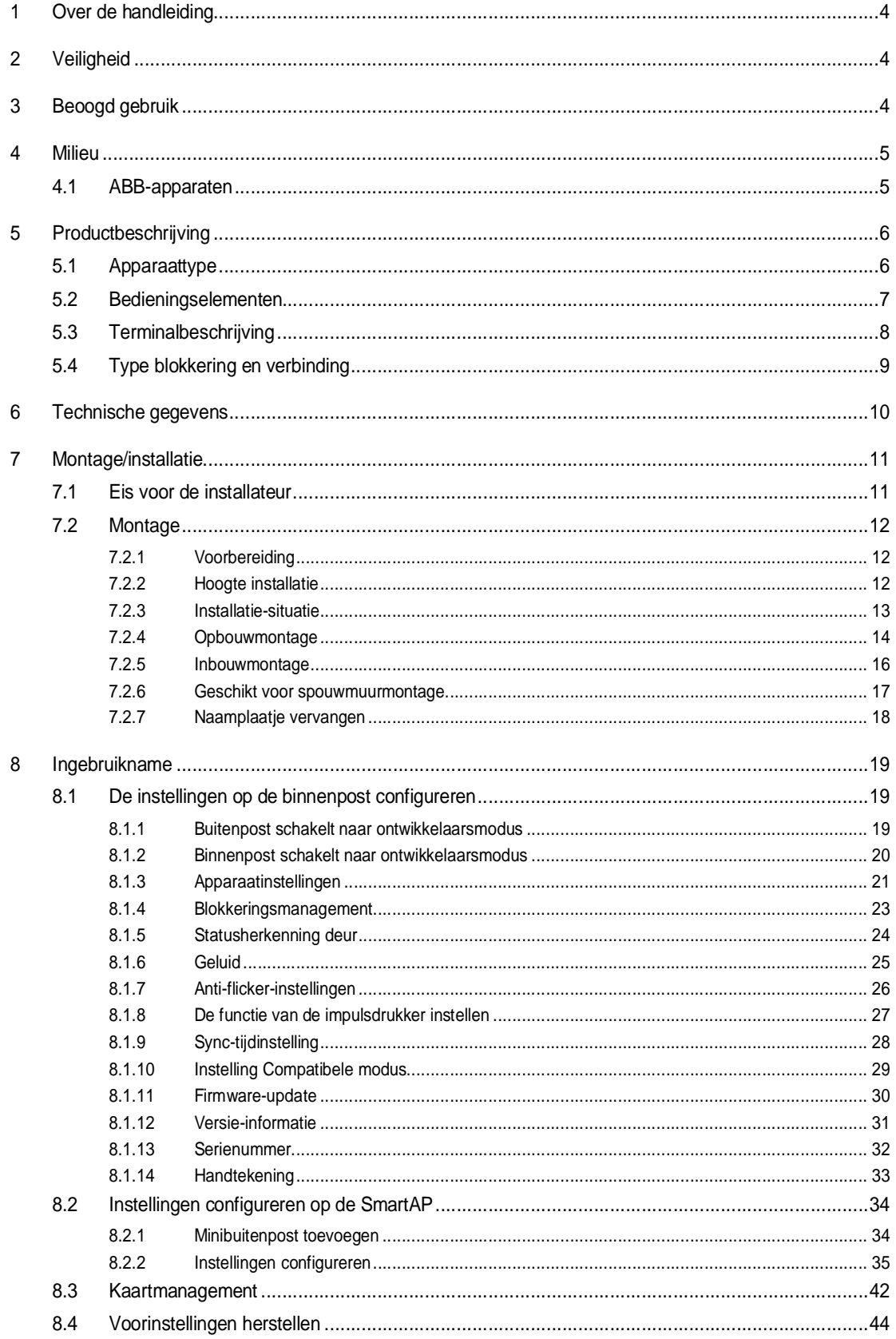

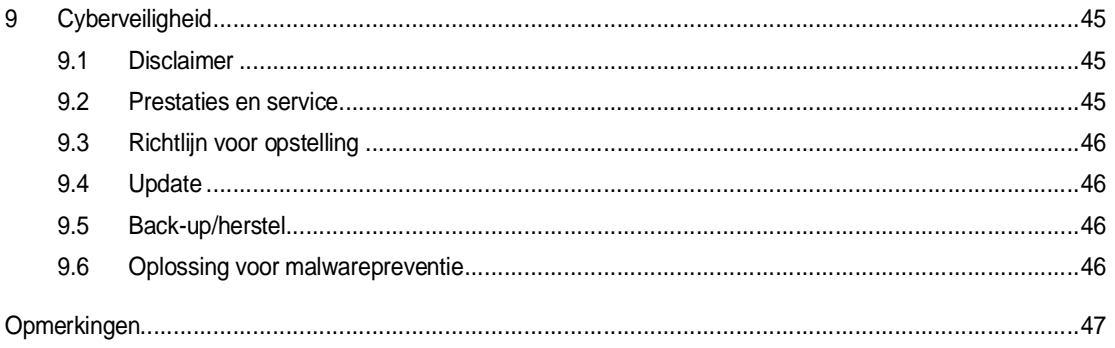

### 1 Over de handleiding

Lees deze handleiding aandachtig door en houd rekening met de informatie die deze bevat. Hiermee kunt u letsel en schade aan eigendommen voorkomen en zowel een betrouwbare werking als een lange levensduur van het apparaat garanderen.

Bewaar deze handleiding op een veilige plaats.

Als u het apparaat doorgeeft, geef dan ook deze handleiding door.

ABB aanvaardt geen aansprakelijkheid voor het niet naleven van de instructies in deze handleiding.

### 2 Veiligheid

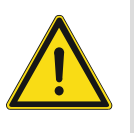

#### **GEVAAR**

Bij direct of indirect contact met spanningvoerende delen treedt er een gevaarlijke stroomschok in het lichaam op. Elektrische schok, brandwonden of de dood kunnen het gevolg zijn. Bij niet correct uitgevoerde werkzaamheden aan spanningvoerende delen bestaat brandgevaar.

- Voor montage en demontage eerst de netspanning uitschakelen!
- Werkzaamheden aan het 100 … 240V-stroomnet uitsluitend laten uitvoeren door een erkend elektrotechnisch installatiebedrijf.

### 3 Beoogd gebruik

Dit apparaat is een onderdeel van het ABB-Welcome IP-systeem en kan alleen worden gebruikt met accessoires van dat systeem.

### 4 Milieu

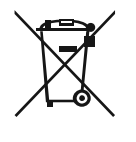

#### **Overweeg de bescherming van het milieu!**

Gebruikte elektrische en elektronische apparaten mogen niet via het huishoudelijk afval worden weggegooid. Breng uw apparaten naar het afvalstation of kijk online waar u ze kunt inleveren.

– Het apparaat bevat waardevolle grondstoffen die kunnen worden gerecycled. Breng het apparaat daarom naar de juiste inzamelplaats.

#### **4.1 ABB-apparaten**

Alle verpakkingsmaterialen en apparaten van ABB dragen de markeringen en testzegels voor een juiste verwijdering. Voer het verpakkingsmateriaal, de elektrische apparaten en de componenten altijd af via een erkend inzamelpunt of verwijderingsbedrijf.

ABB-producten voldoen aan de wettelijke vereisten, met name de wetten betreffende elektronische en elektrische apparaten en de REACH-verordening.

(EU Richtlijn 2012/19/EU AEEA en 2011/65/EU RoHS)

(EU-REACH verordening en wet voor de uitvoering van de verordening (EG) No.1907/2006)

## 5 Productbeschrijving

### **5.1 Apparaattype**

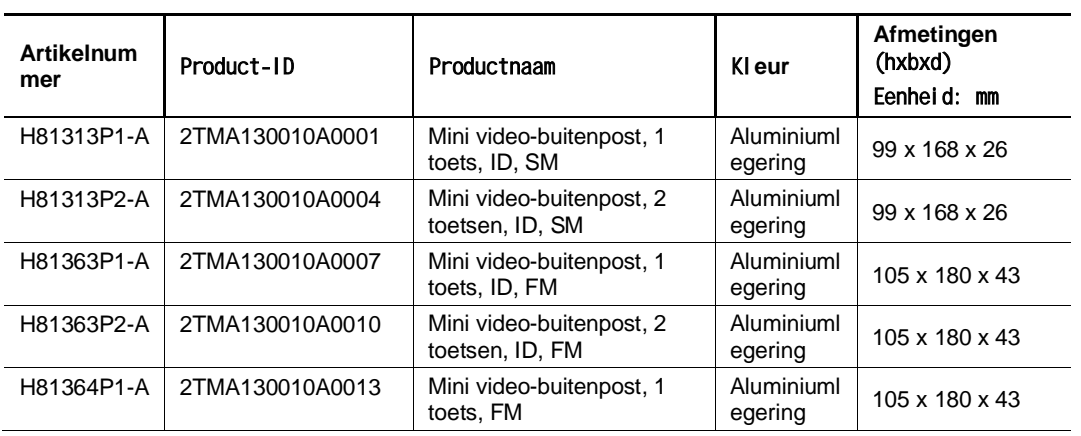

#### **5.2 Bedieningselementen**

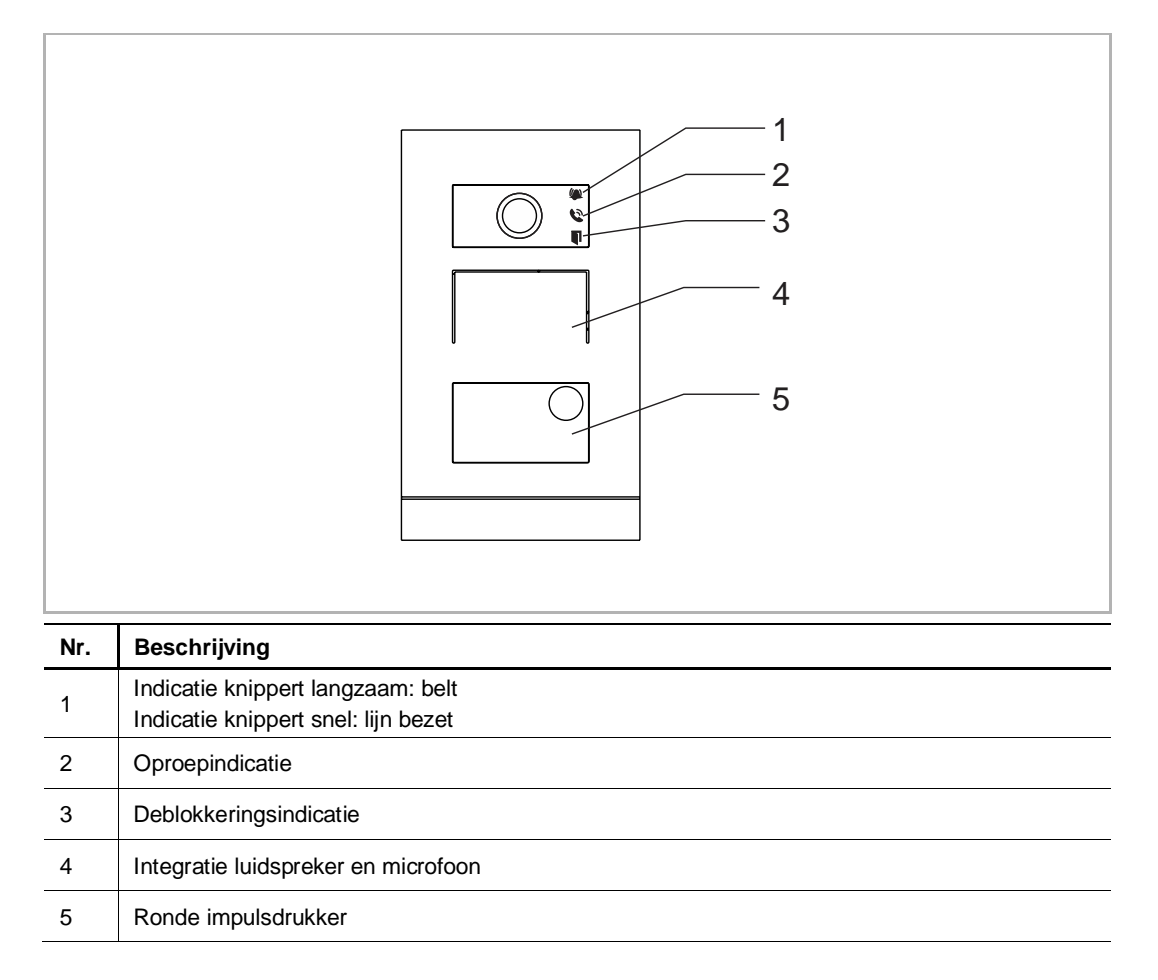

#### **5.3 Terminalbeschrijving**

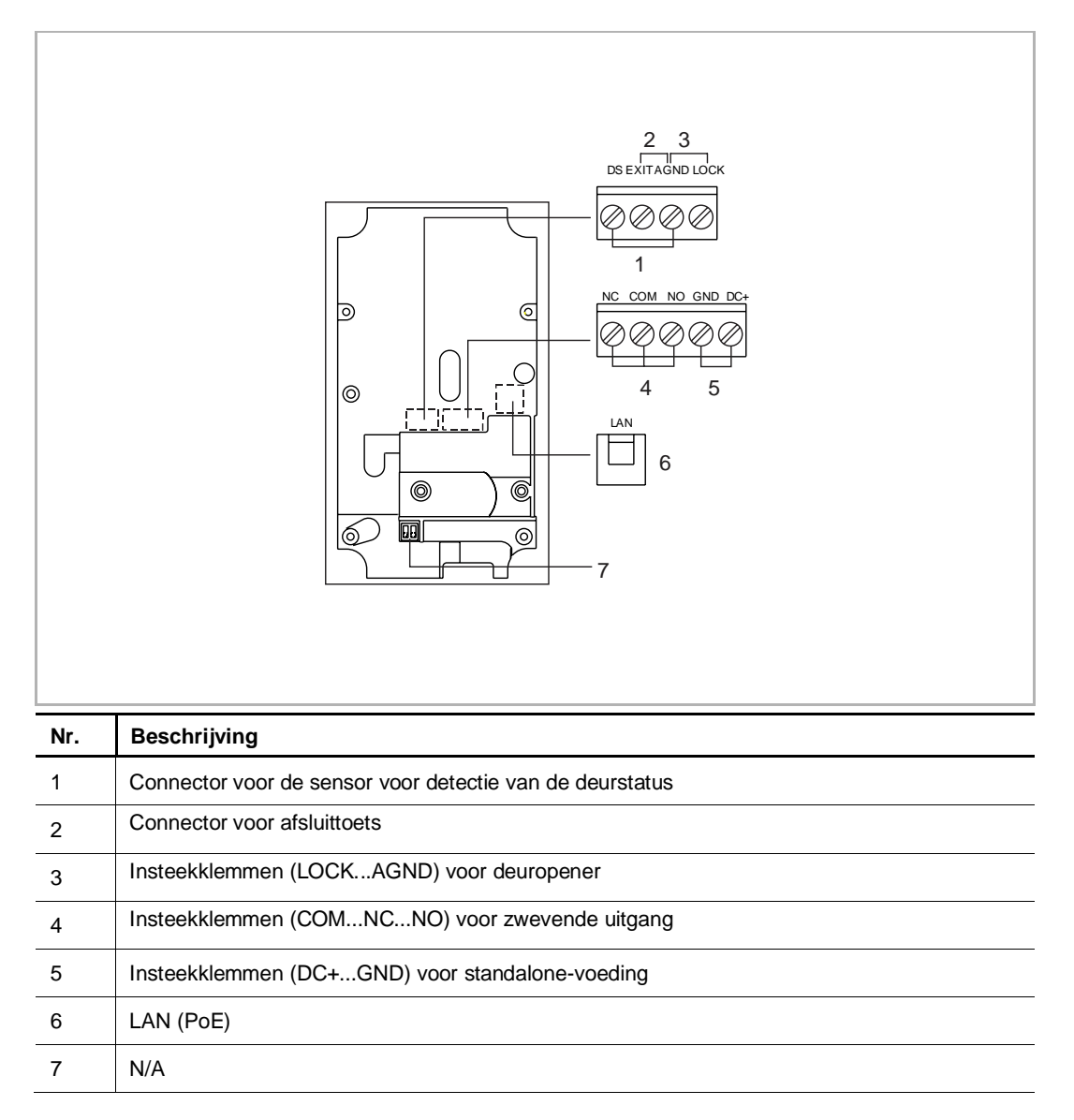

#### **5.4 Type blokkering en verbinding**

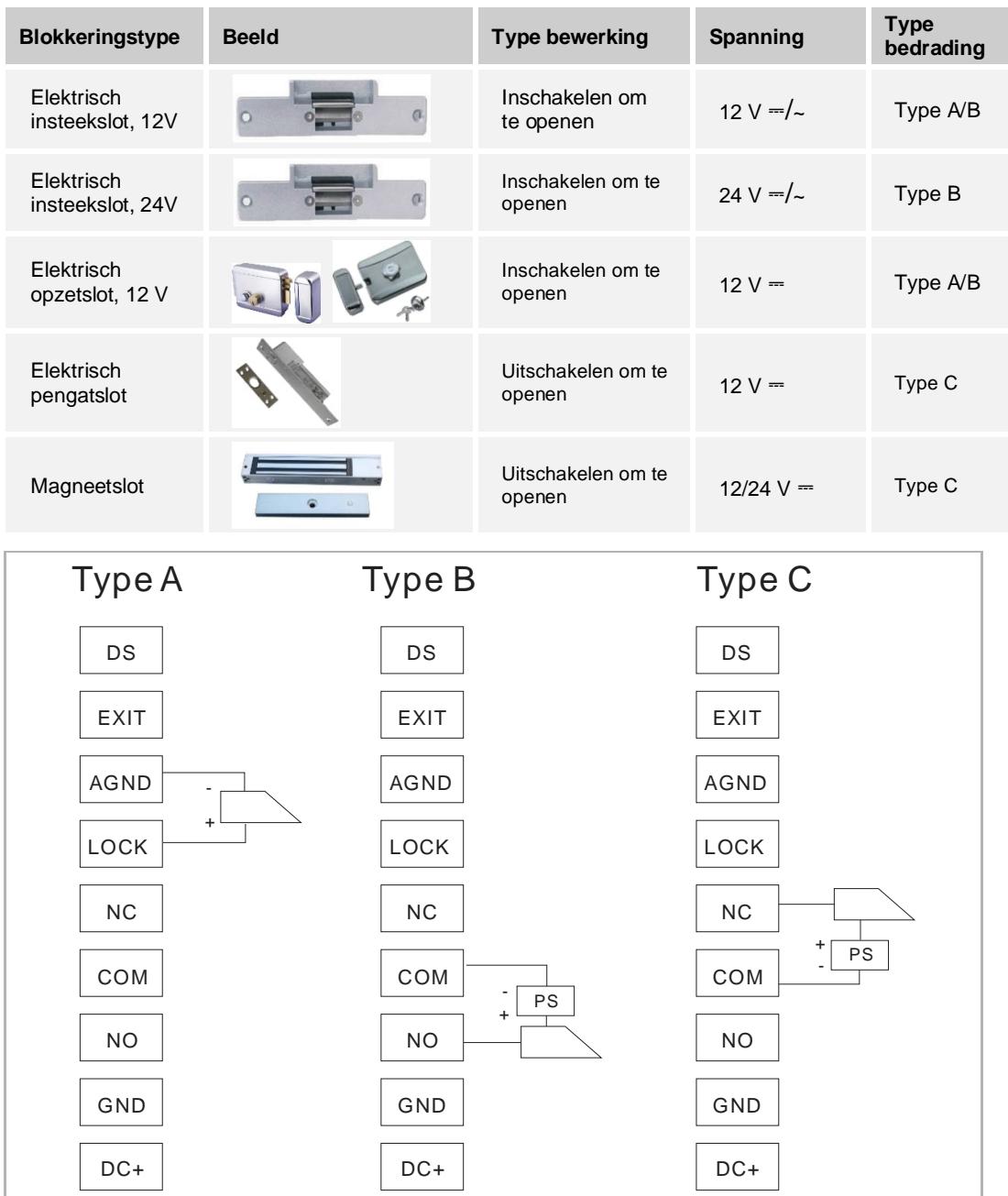

## 6 Technische gegevens

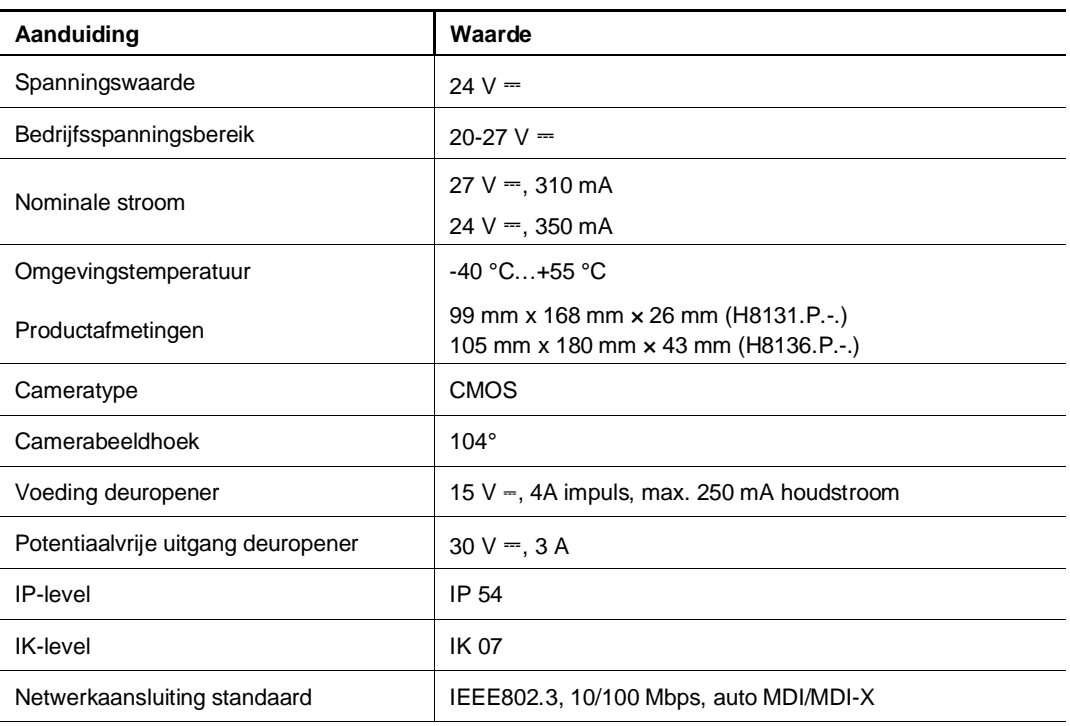

### 7 Montage/installatie

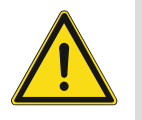

#### **GEVAAR**

Bij direct of indirect contact met spanningvoerende delen treedt er een gevaarlijke stroomschok in het lichaam op. Elektrische schok, brandwonden of de dood kunnen het gevolg zijn. Bij niet correct uitgevoerde werkzaamheden aan spanningvoerende delen bestaat brandgevaar.

- Voor montage en demontage eerst de netspanning uitschakelen!
- Werkzaamheden aan het 100 … 240V-stroomnet uitsluitend laten uitvoeren door een erkend elektrotechnisch installatiebedrijf.

#### **7.1 Eis voor de installateur**

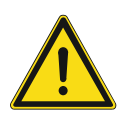

#### **Waarschuwing**

Elektrische spanning!

Installeer het apparaat alleen als u over de nodige kennis en ervaring op elektrotechnisch gebied beschikt.

- Onjuiste installatie brengt uw leven en dat van de gebruiker van het elektrische systeem in gevaar.
- Onjuiste installatie kan ernstige schade toebrengen aan eigendommen, bijvoorbeeld door brand.

De minimaal noodzakelijke vakkennis en vereisten voor de installatie zijn als volgt:

- Pas de "vijf veiligheidsregels" toe (DIN VDE 0105, EN 50110):
	- 1. Koppel
	- 2. Beveilig tegen opnieuw verbonden te zijn
	- 3. Zorg dat er geen spanning is
	- 4. Verbind met aarde en kortsluiten
	- 5. Bedek aangrenzende delen of barricadeer ze.
- Gebruik geschikte persoonlijke beschermkleding.
- Gebruik alleen geschikt gereedschap en meetapparatuur.
- Controleer het type voedingsnet (TN-systeem, IT-systeem, TT-systeem) om de volgende voedingsomstandigheden te garanderen (klassieke verbinding met aarde, beschermende aarding, noodzakelijke aanvullende maatregelen, enz.).

#### **7.2 Montage**

#### **7.2.1 Voorbereiding**

Gebruik handschoenen om uzelf te beschermen tegen snijwonden.

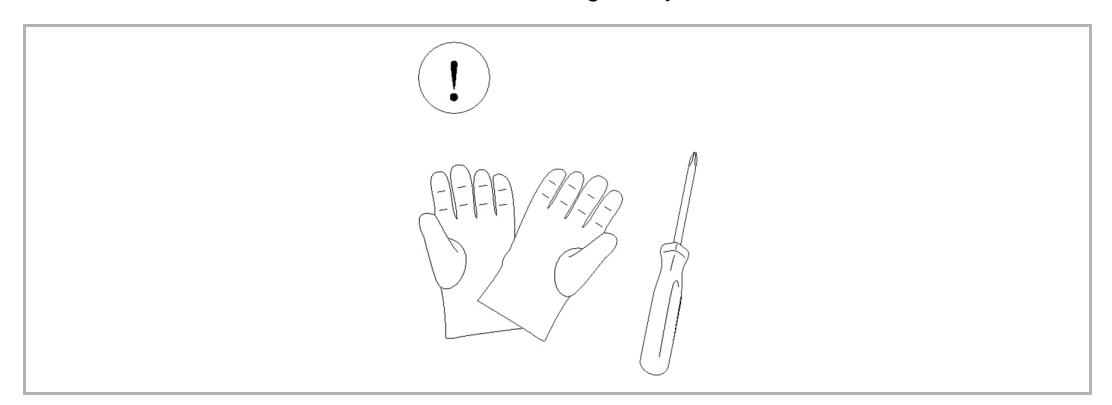

#### **7.2.2 Hoogte installatie**

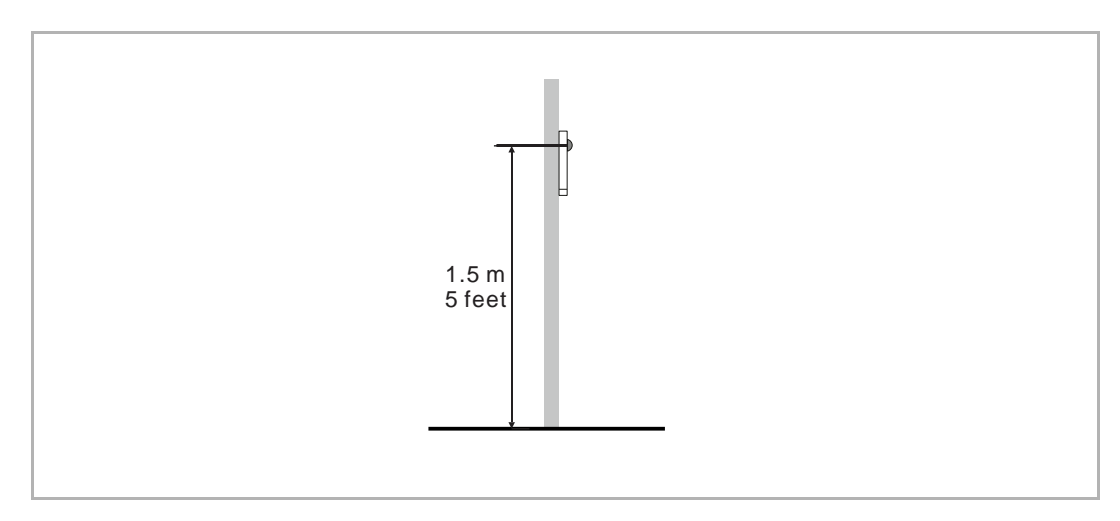

#### **7.2.3 Installatie-situatie**

#### **Montagesituaties**

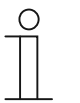

#### **Opmerking**

De volgende inbouwsituaties moeten worden vermeden om de beeldkwaliteit te garanderen:

- direct licht ■ direct zonlicht
- extreem heldere beeldachtergrond
- sterk reflecterende muren aan de tegenoverliggende zijde van de buitenpost

#### **7.2.4 Opbouwmontage**

#### **Productafmetingen**

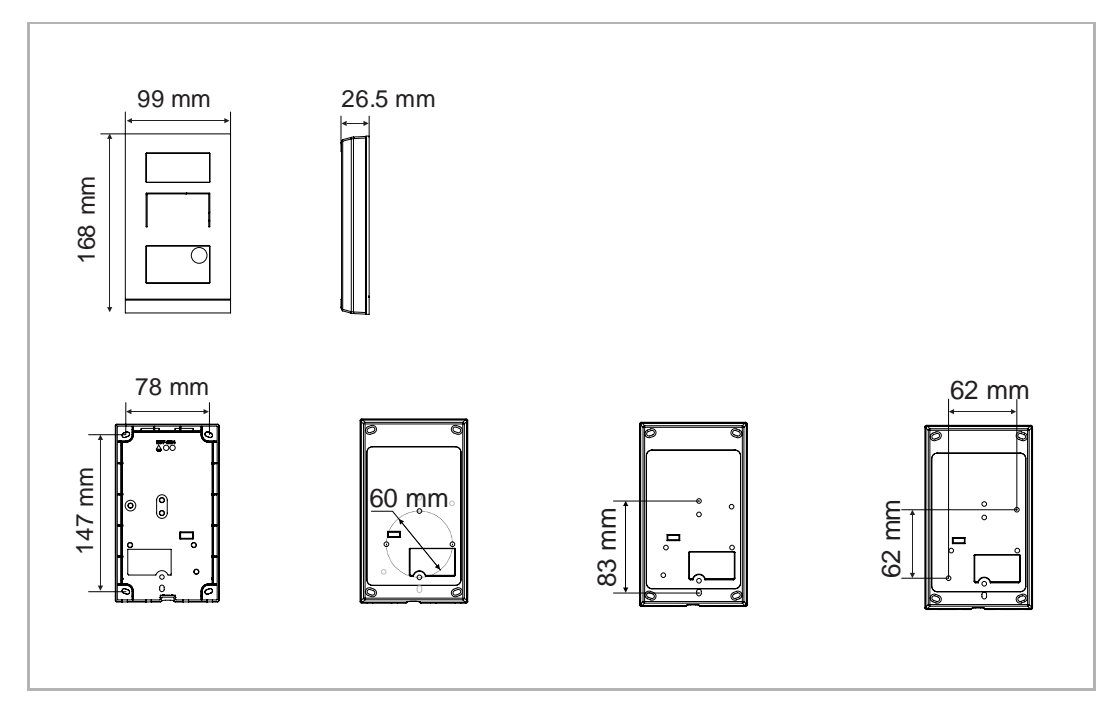

#### **Opbouw aan muur**

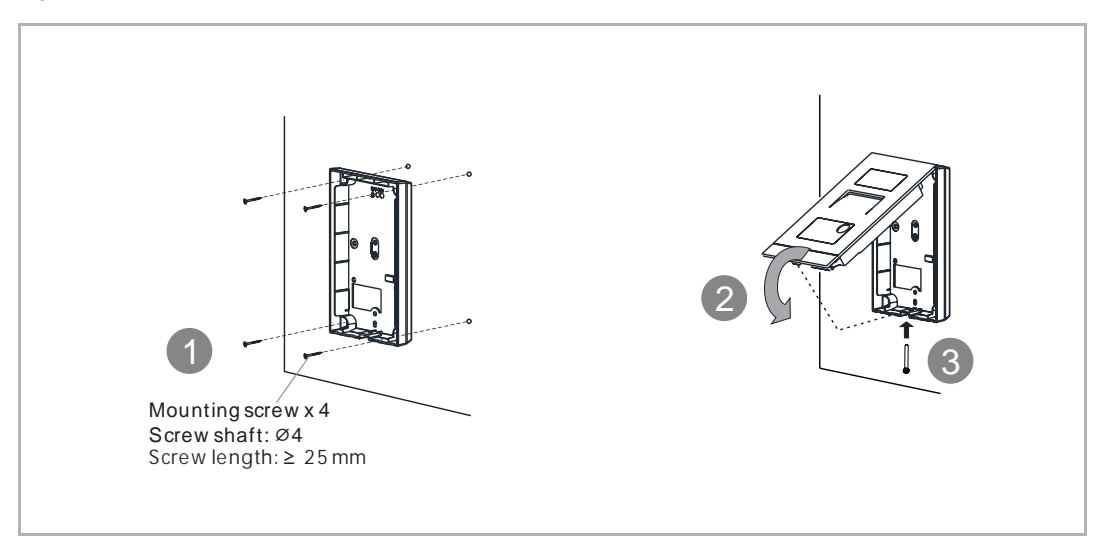

**Opbouw op doos (bijv. VDE-doos)**

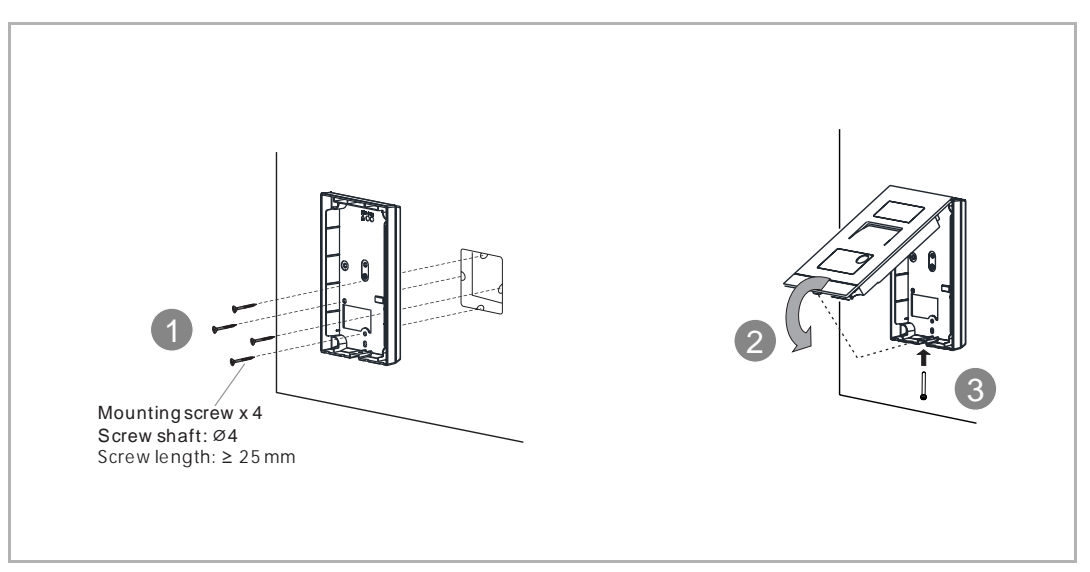

#### **7.2.5 Inbouwmontage**

#### **Productafmetingen**

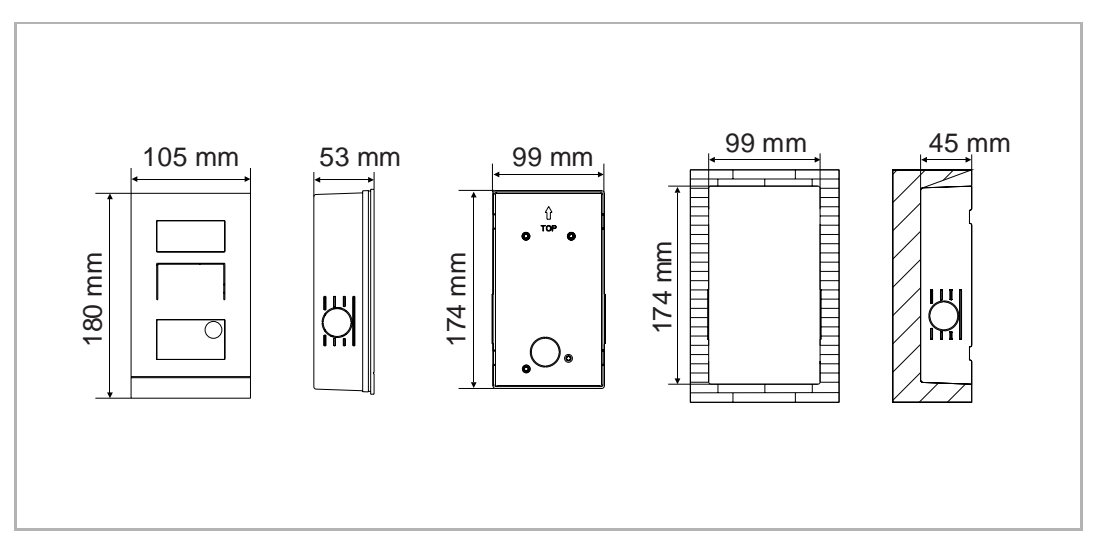

#### **Inbouwmontage met montagedoos**

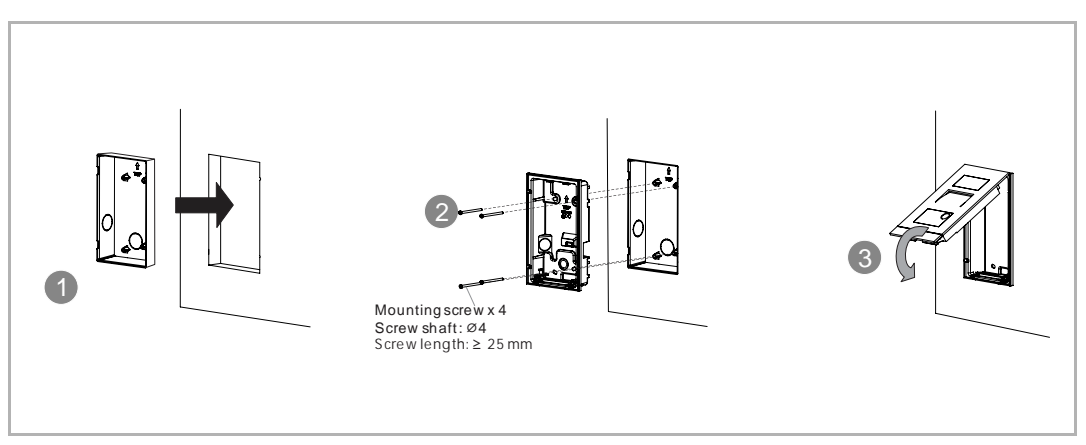

#### **7.2.6 Geschikt voor spouwmuurmontage**

#### **Productafmetingen**

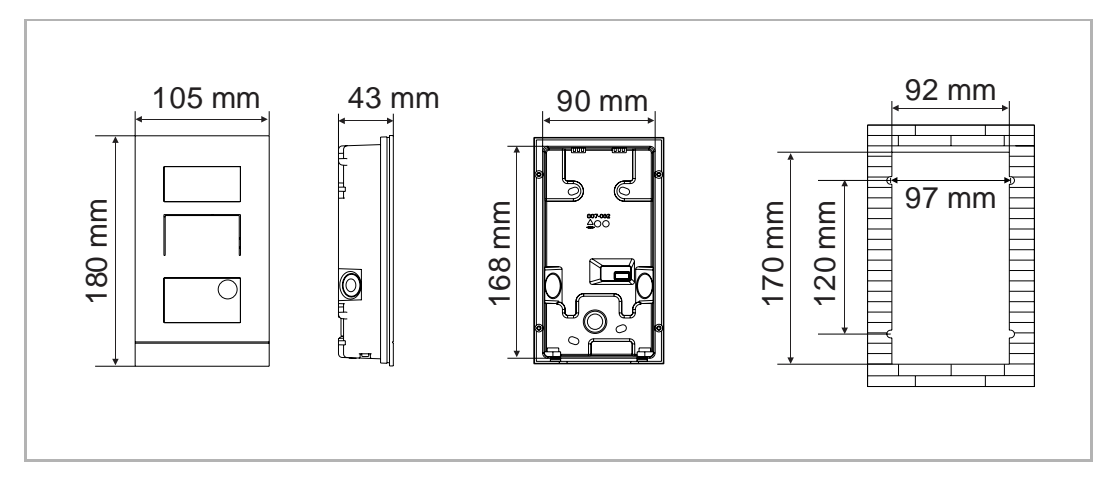

#### **Montage**

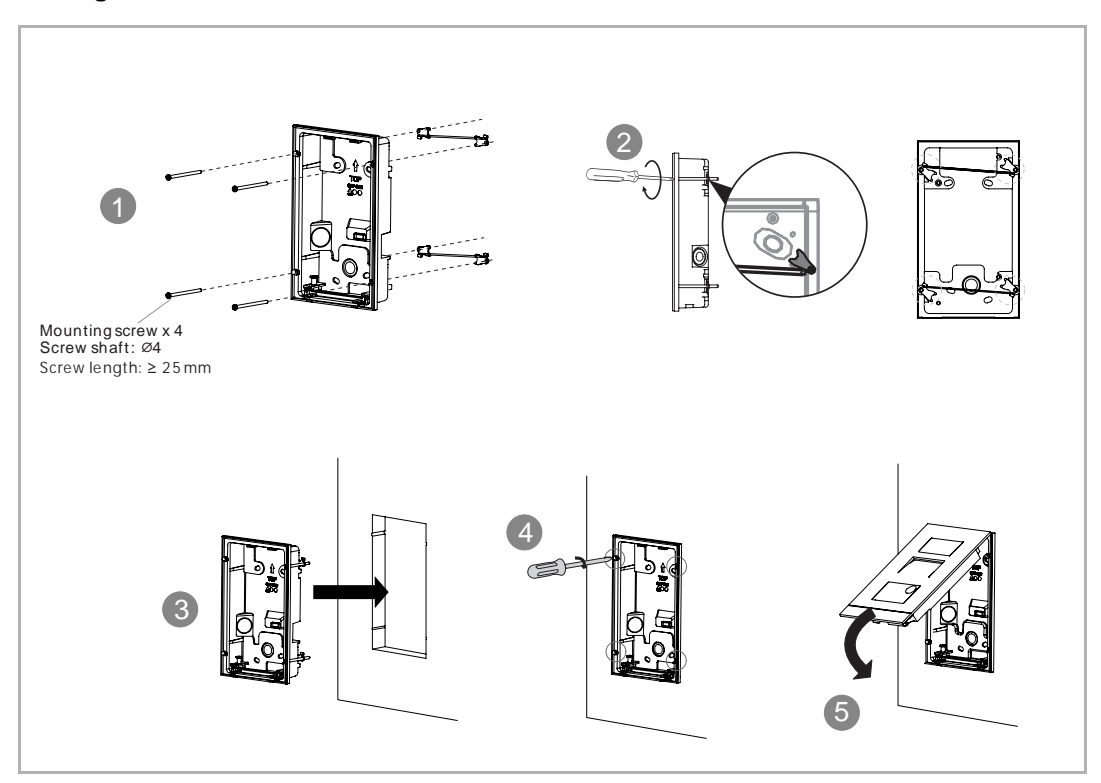

### **7.2.7 Naamplaatje vervangen**

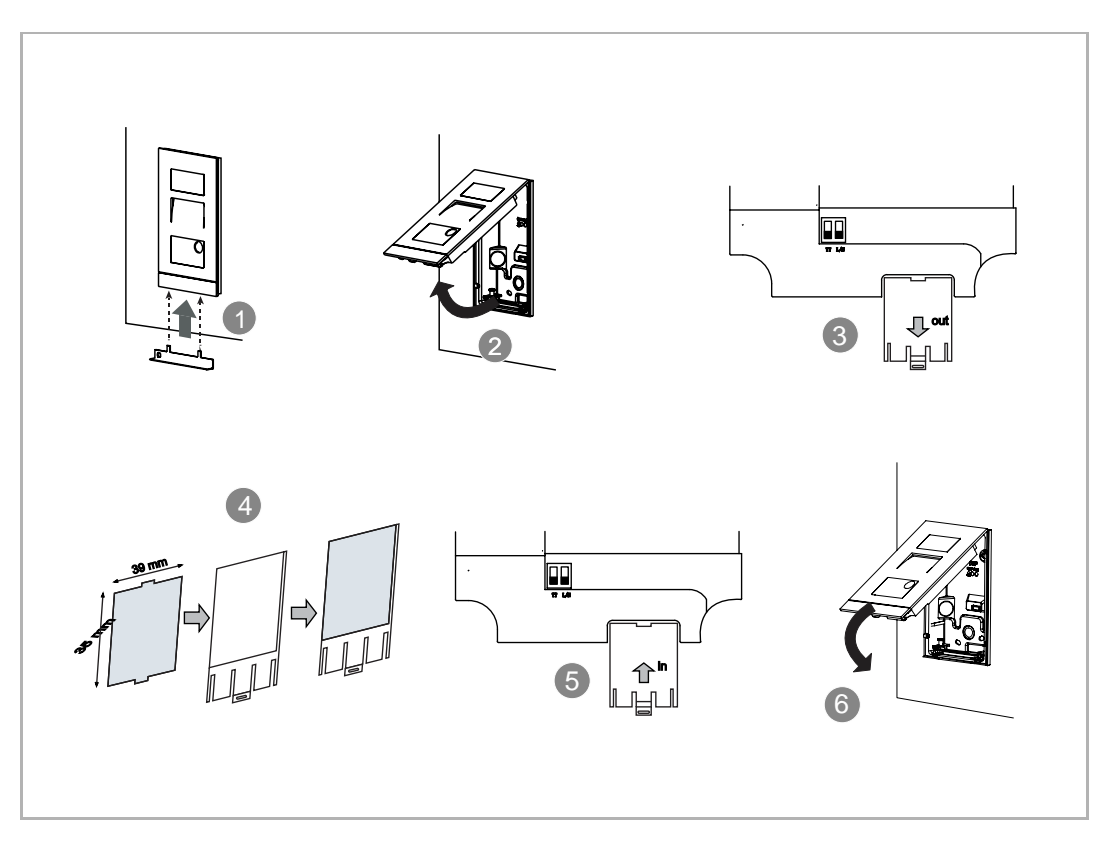

### 8 Ingebruikname

#### **8.1 De instellingen op de binnenpost configureren**

#### **8.1.1 Buitenpost schakelt naar ontwikkelaarsmodus**

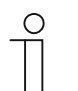

**Opmerking**

De mini-buitenpost moet op hetzelfde netwerk zitten als de binnenpost.

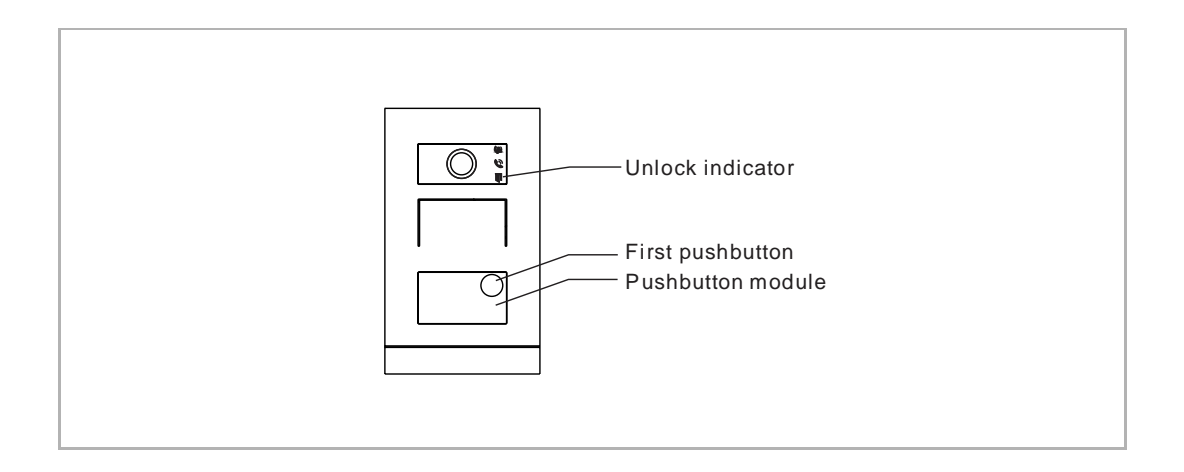

Volg de onderstaande stappen:

- Schakel de mini-buitenpost ins, de drie indicaties lichten groen op.
- Na verloop van tijd gaan de drie indicaties uit.
- Houd de eerste impulsdrukken gedurende 5 s ingedrukt.
- Wanneer de impulsdrukkermodule en de drie indicaties tegelijk groen knipperen, schakelt de mini buitenpost naar ontwikkelaarsmodus.

#### **8.1.2 Binnenpost schakelt naar ontwikkelaarsmodus**

Klik in het extra scherm van de binnenpost op "Systeem" om het bijbehorende scherm te openen.

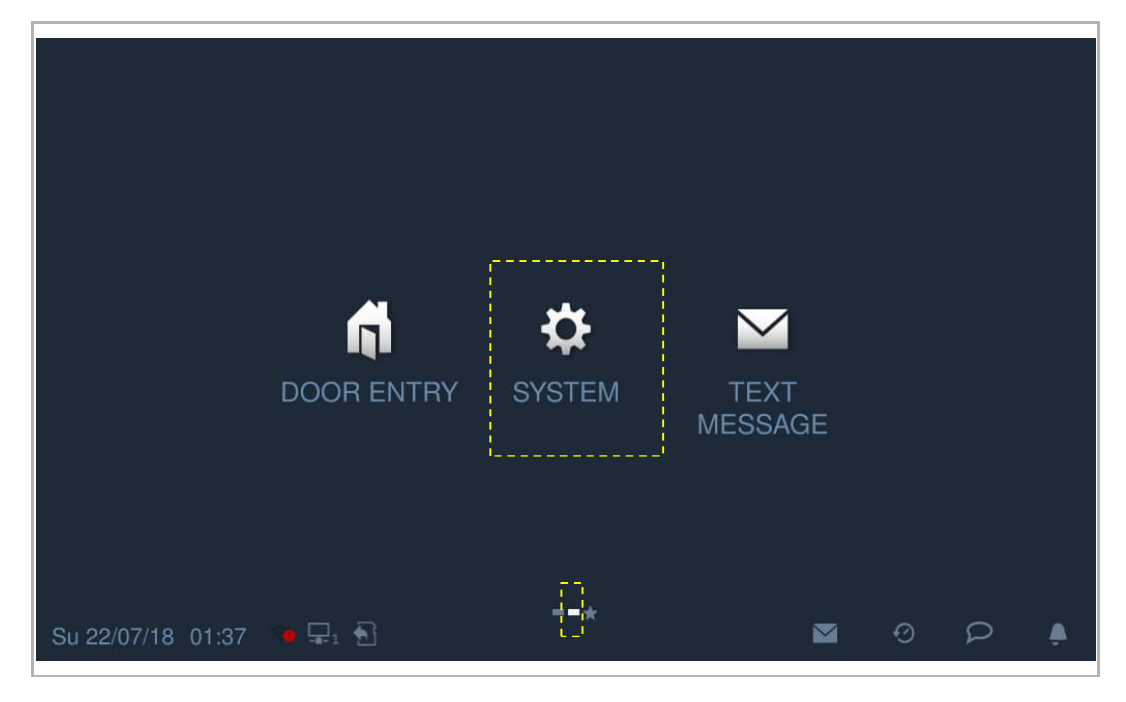

Klik in het scherm "Systeeminstellingen" op "Technische instellingen" en voer het ontwikkelaarswachtwoord in en klik vervolgens op "Instellingen buitenpost" om het bijbehorende scherm te openen.

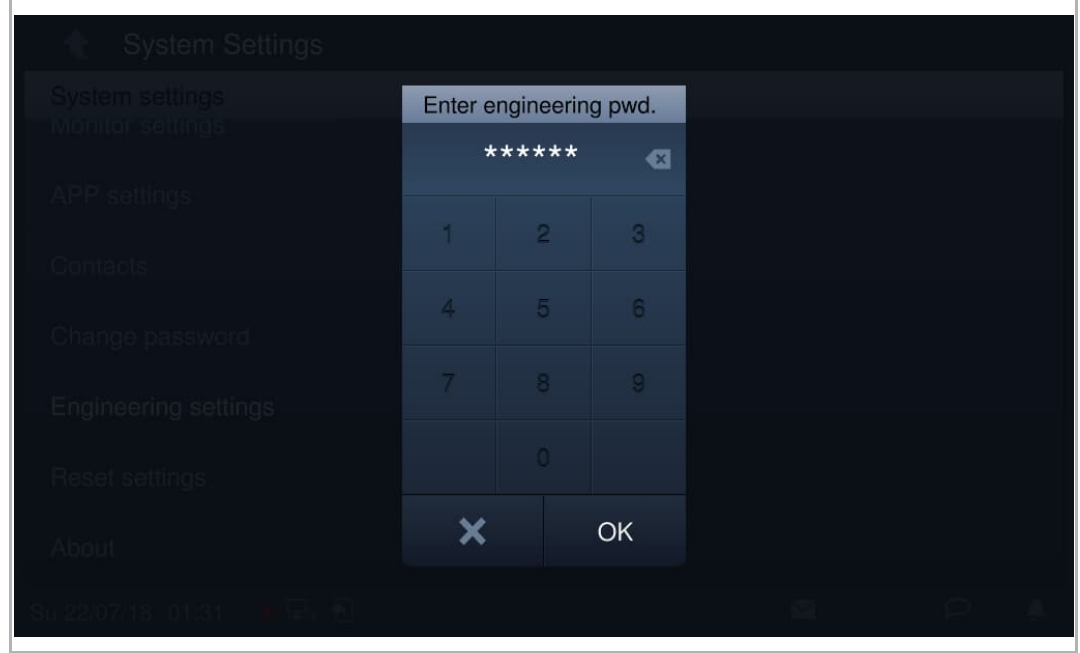

#### **8.1.3 Apparaatinstellingen**

Op het scherm "Instellingen buitenpost" selecteert u het apparaat type = "2e buitenpost".

[1] Locatie = Intern

Met deze instelling is de 2e buitenpost aangesloten op de router in het appartement.

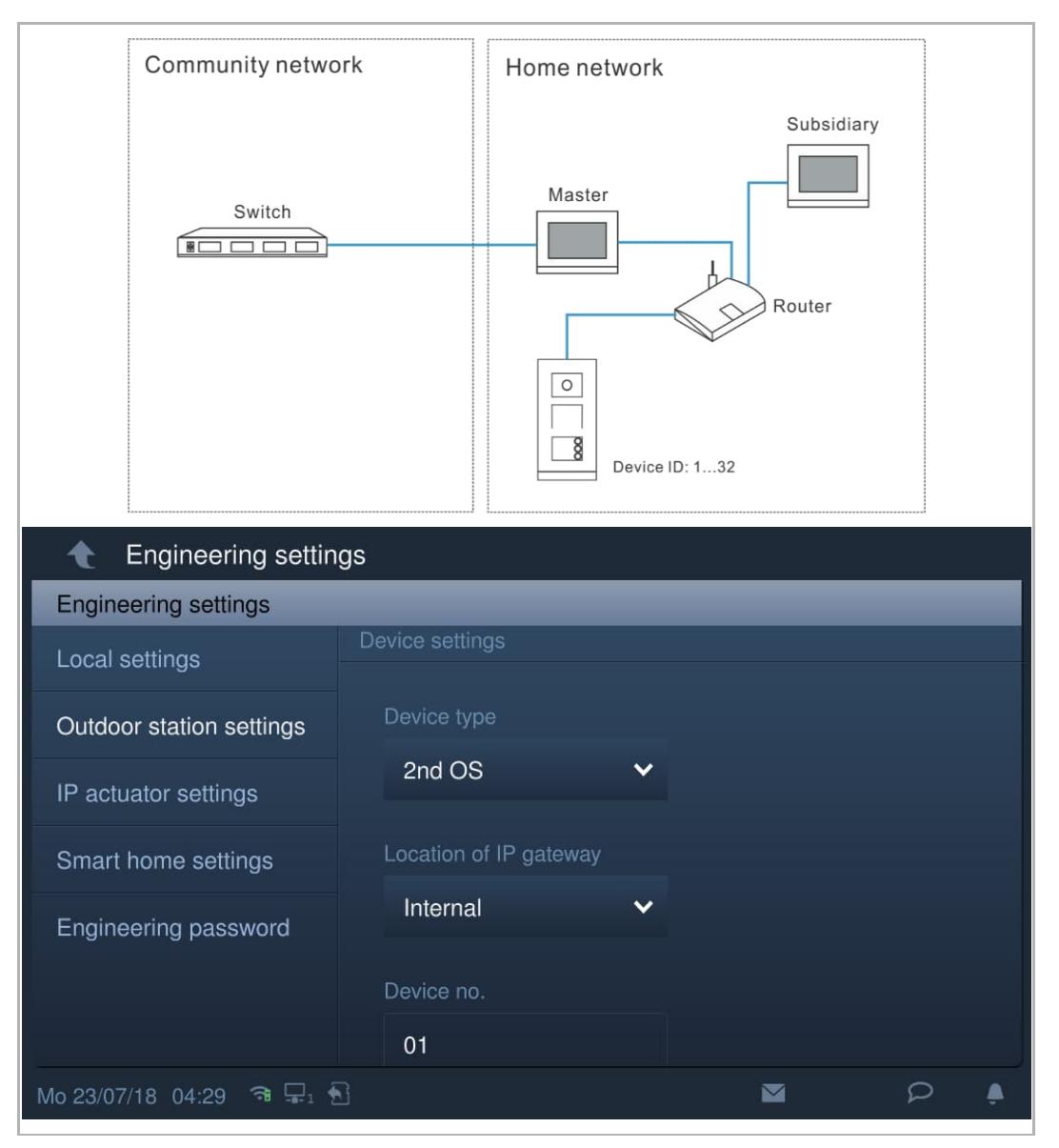

#### [2] Locatie = extern

Met deze instelling is de 2e buitenpost aangesloten op de buitenschakelaar in het appartement.

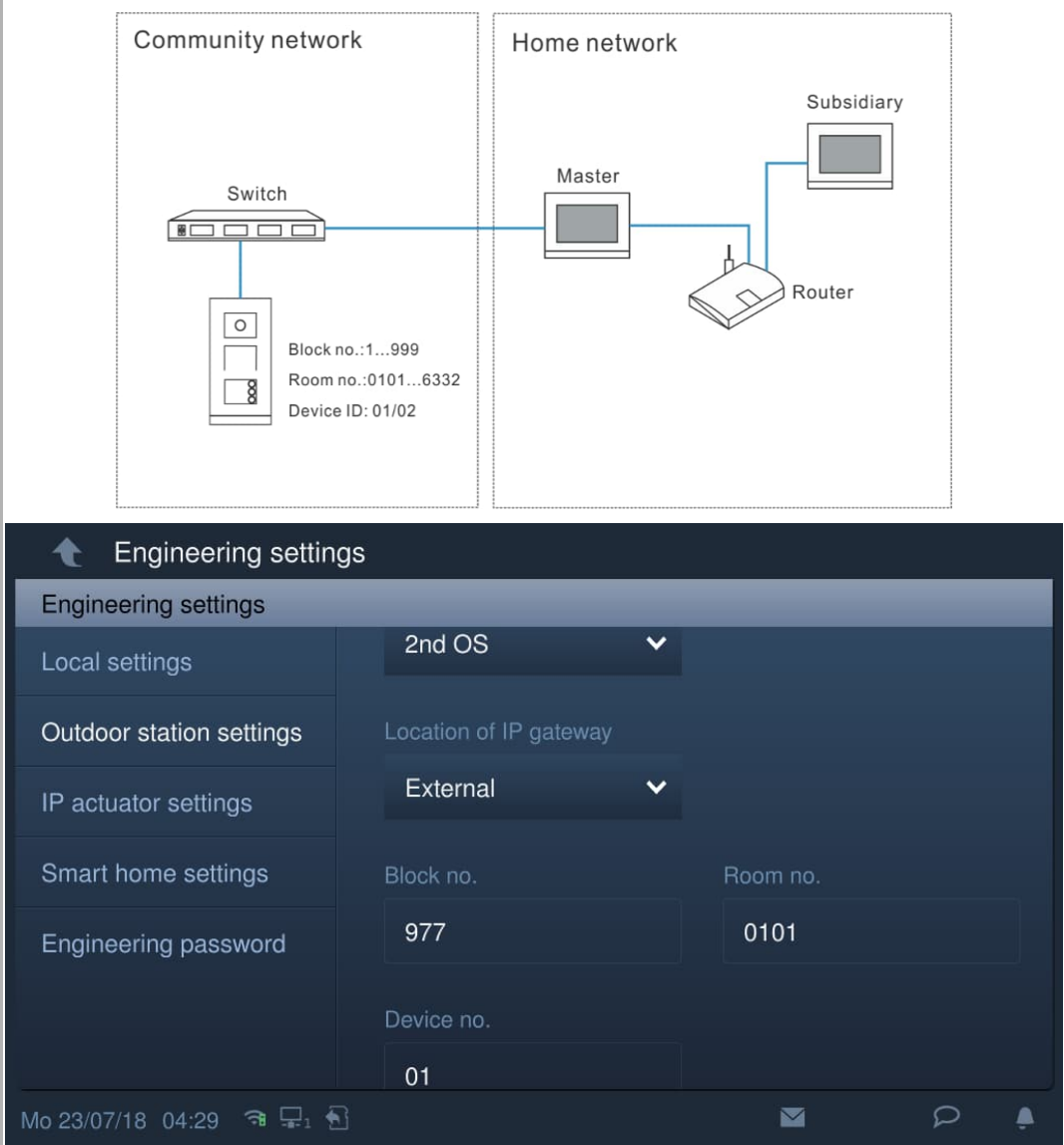

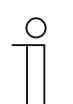

#### **Opmerking**

De externe en interne typen kunnen niet worden gebruikt in gemengde scenario's in hetzelfde appartement.

#### **8.1.4 Blokkeringsmanagement**

Op het scherm "Instellingen buitenpost",

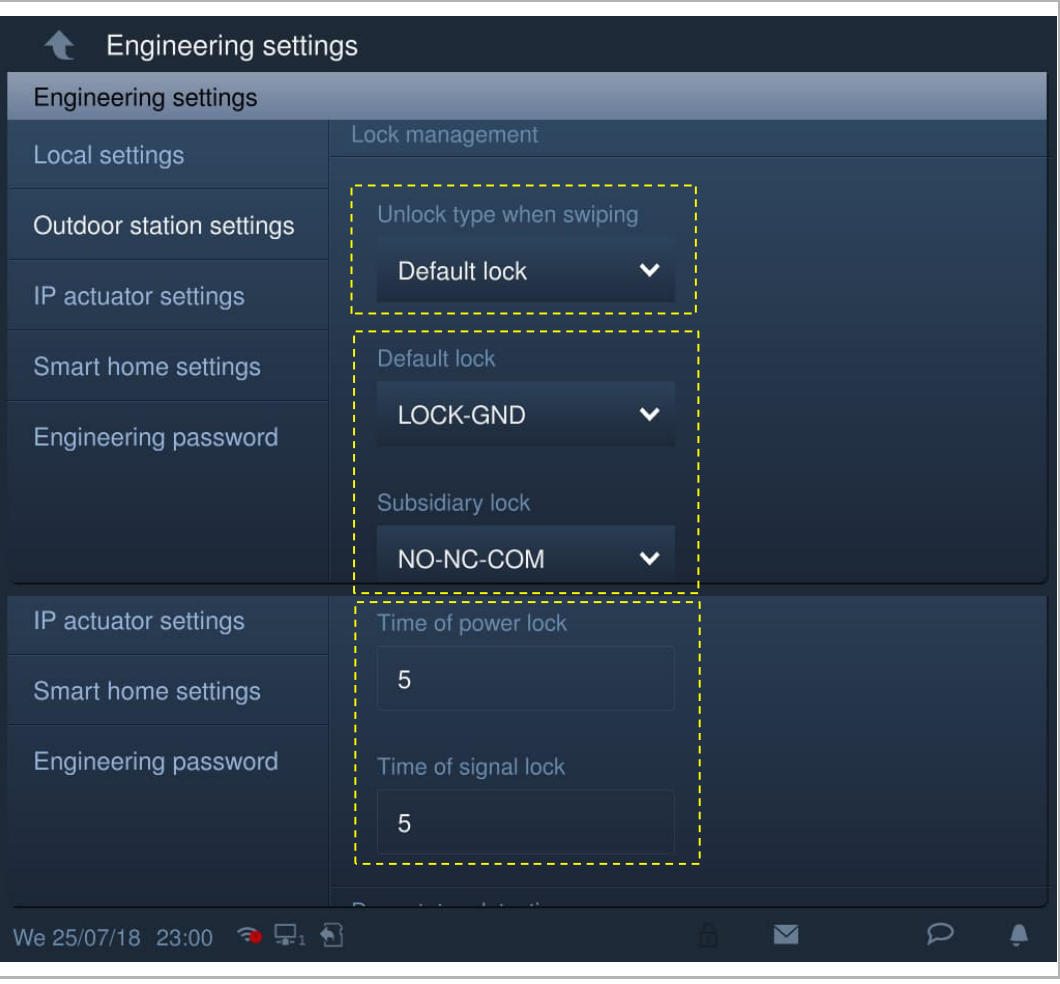

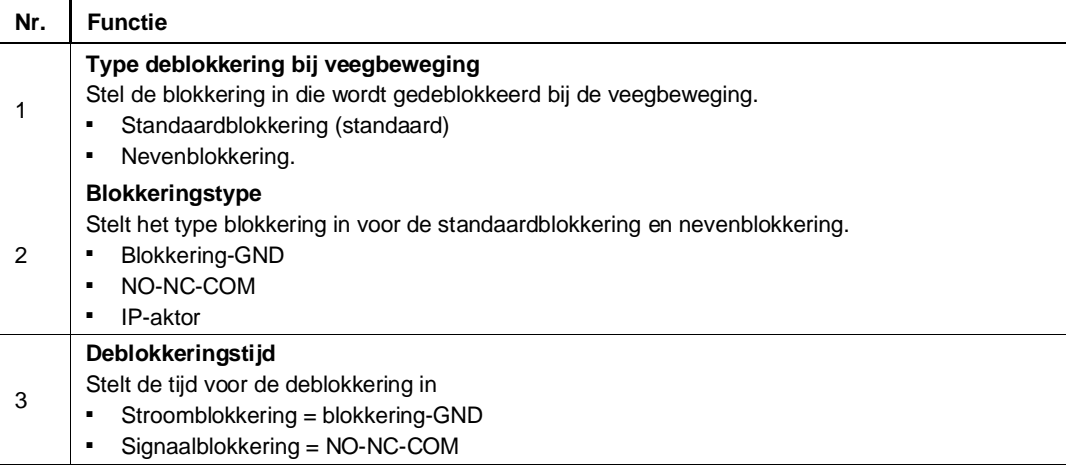

#### **8.1.5 Statusherkenning deur**

Ga naar het scherm "Instellingen buitenpost".

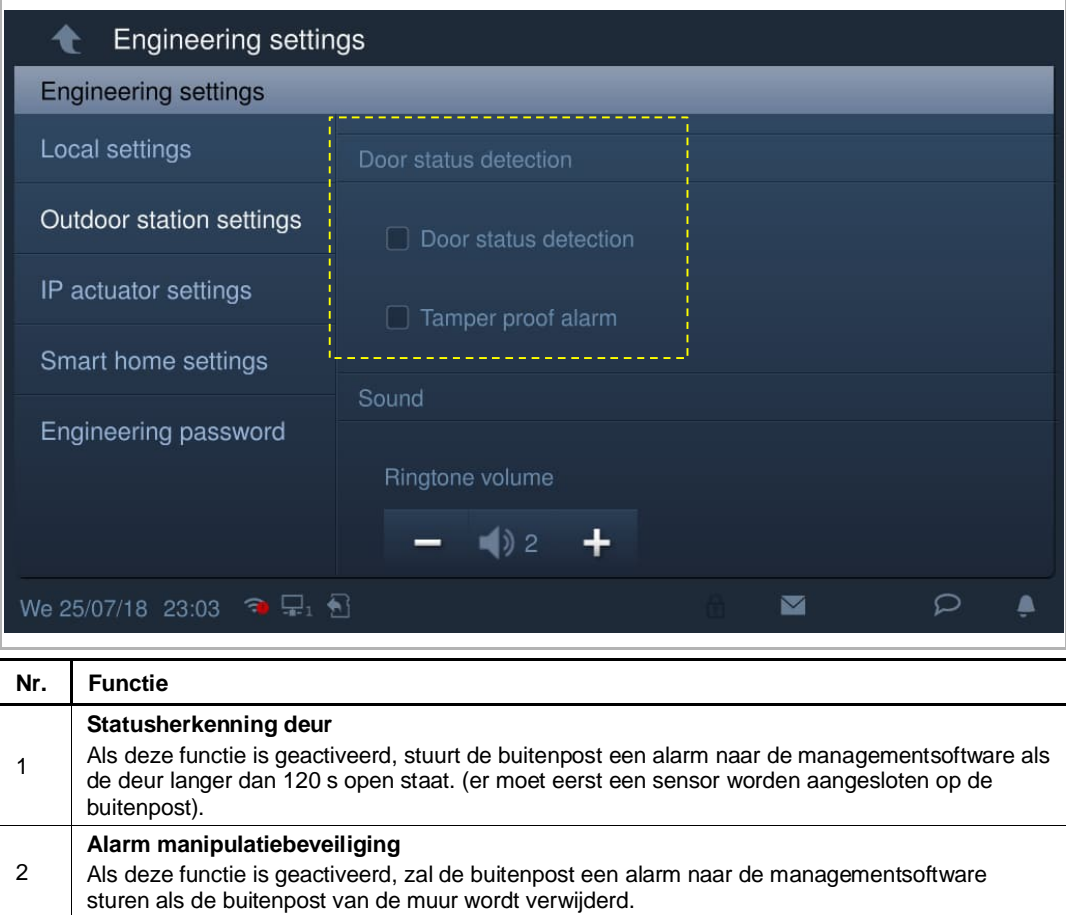

#### **8.1.6 Geluid**

Engineering settings  $\bullet$ **Engineering settings** Local settings  $\blacktriangleleft$   $\uparrow$  2 + Outdoor station settings IP actuator settings Smart home settings  $\Box$  4 Engineering password ■ Button tone  $\mathbf{Y}$  Voice prompts Outdoor station settings English  $\checkmark$ IP actuator settings  $\blacksquare$  off Compatible mode Smart home settings Firmware update Engineering password Version  $\varphi$ Mo 23/07/18 01:31 ■ <del>E</del><sub>1</sub> 1 M A

Ga naar het scherm "Instellingen buitenpost".

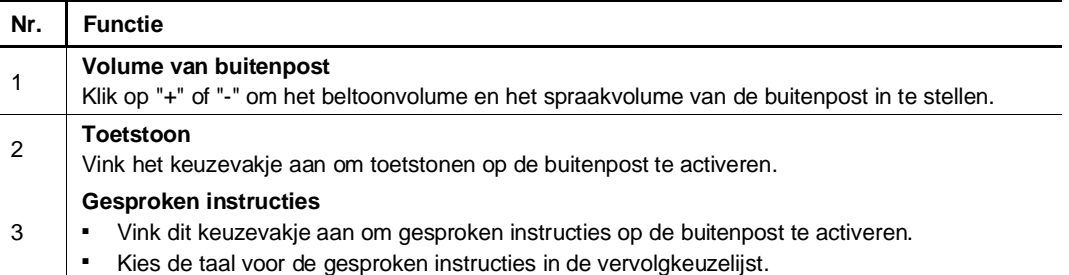

#### **8.1.7 Anti-flicker-instellingen**

In het scherm "Instellingen buitenpost" selecteert u in de vervolgkeuzelijst de vernieuwingsfrequentie.

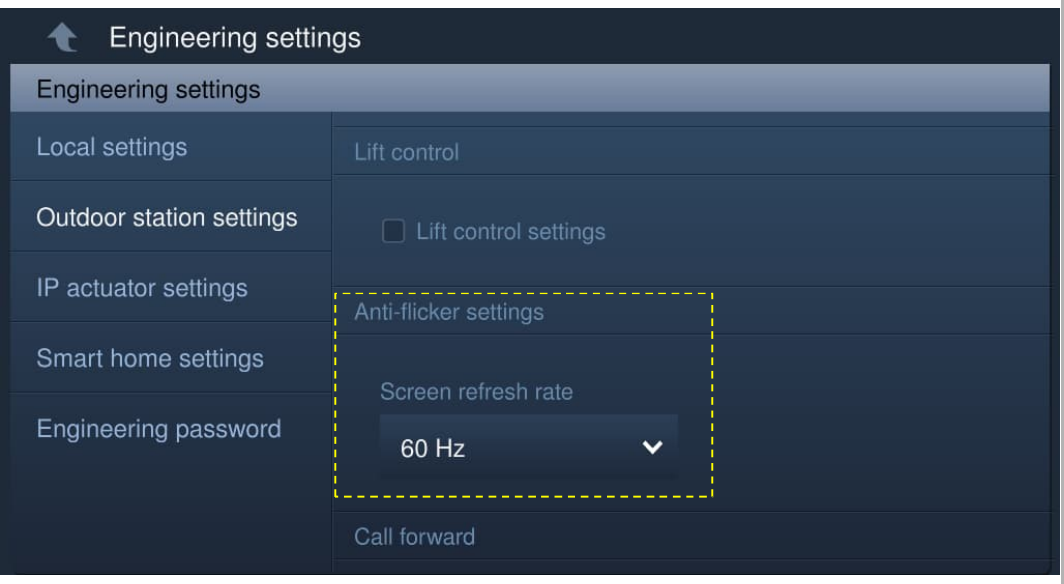

#### **8.1.8 De functie van de impulsdrukker instellen**

Klik in het scherm "Instellingen buitenpost" op "Impulsdrukker adresinstellingen" om naar de instellingen van de impulsdrukkers te gaan.

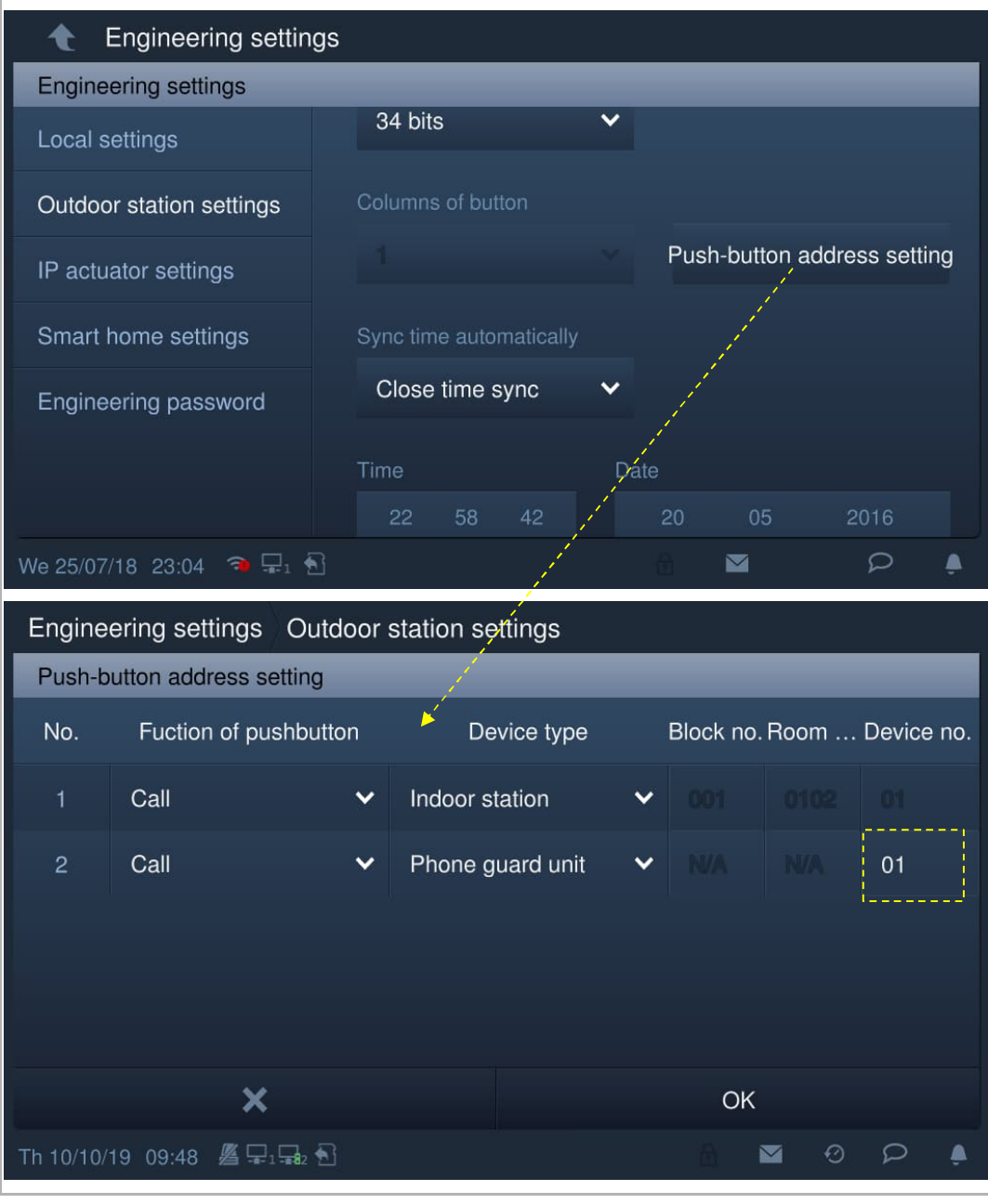

#### **Opmerking**

Het apparaatnr. moet worden ingevoerd als "Bel de portier" geselecteerd is.

 $\int_{0}^{0}$ 

#### **8.1.9 Sync-tijdinstelling**

Op het scherm "Instellingen buitenpost".

Als "Sync Mgmtc." is geselecteerd, synchroniseert de buitenpost de tijd vanuit de managementsoftware.

Als "Synch.tijd sluiten" is geselecteerd, moeten de tijd en datum handmatig worden ingesteld.

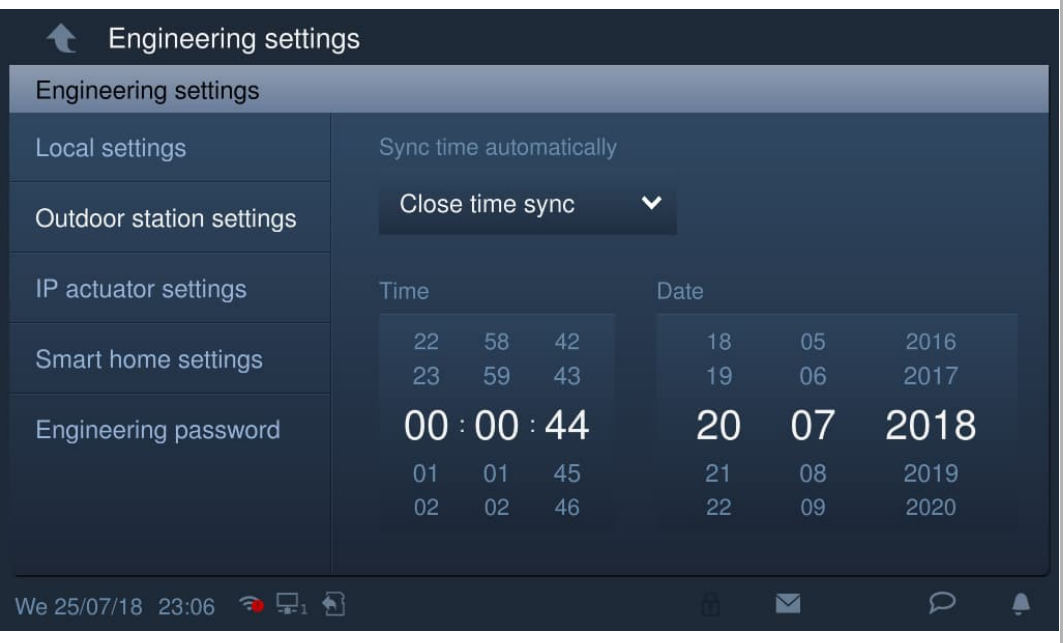

#### **8.1.10 Instelling Compatibele modus**

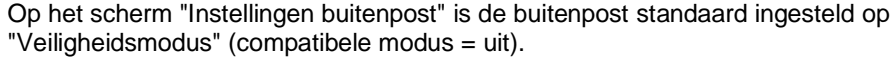

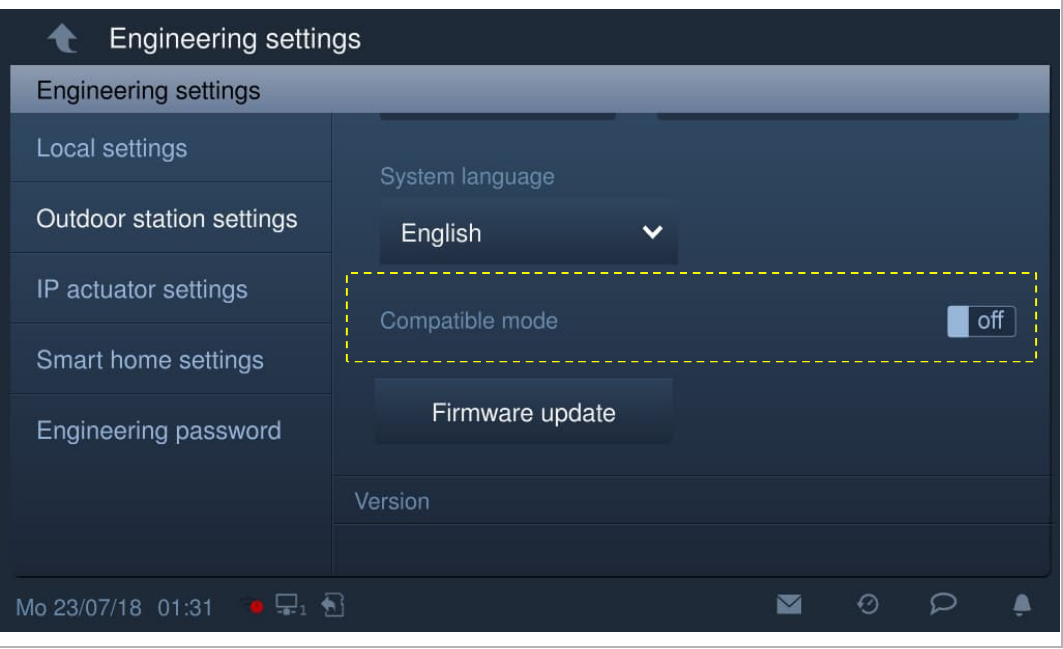

#### **8.1.11 Firmware-update**

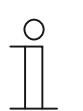

#### **Opmerking**

De buitenpost hoeft niet naar de ontwikkelaarsmodus te worden geschakeld als u de firmware wilt upgraden.

Klik in het scherm "Instellingen buitenpost" op "Firmw.-update", selecteer de buitenpost en het bestand van de SD-kaart en klik vervolgens op "OK" om de firmware bij te werken.

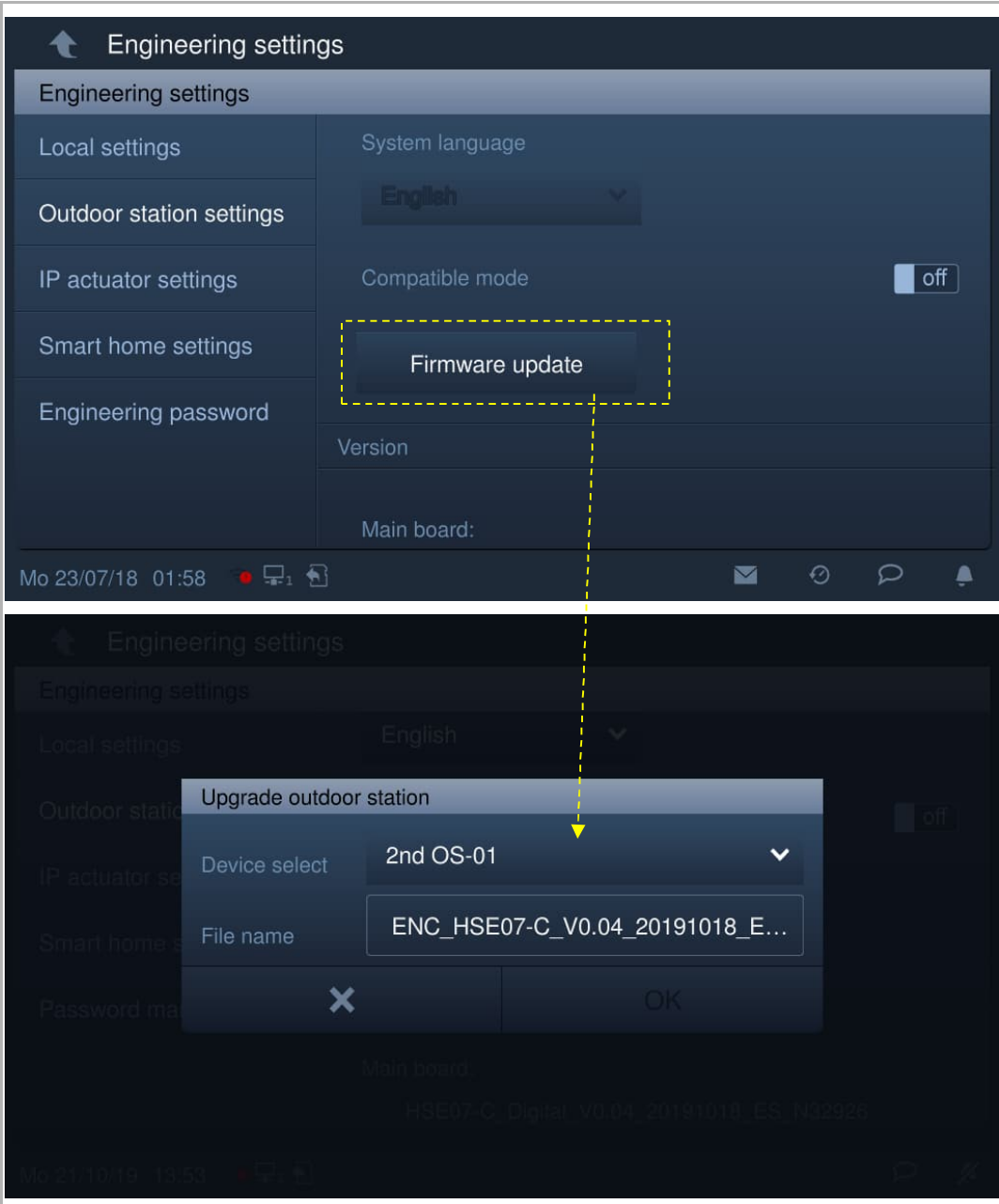

#### **8.1.12 Versie-informatie**

Op het scherm "Instellingen buitenpost" kunt u de versie-informatie bekijken.

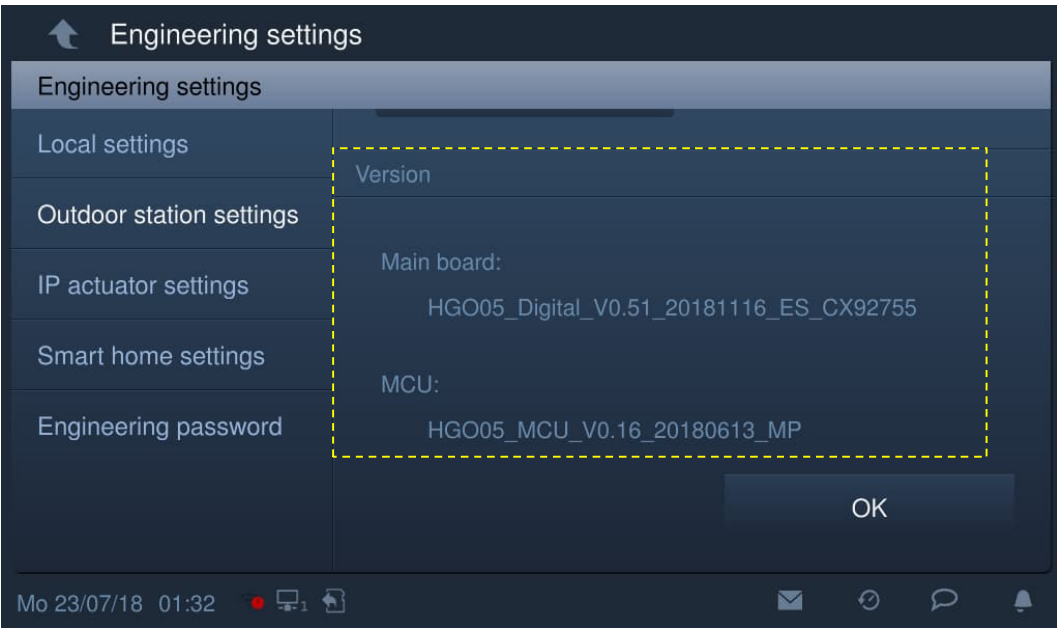

#### **8.1.13 Serienummer**

Het serienummer ziet u op het scherm "Instellingen buitenpost". Dit nummer wordt gebruikt om de handtekening van de managementsoftware te verkrijgen.

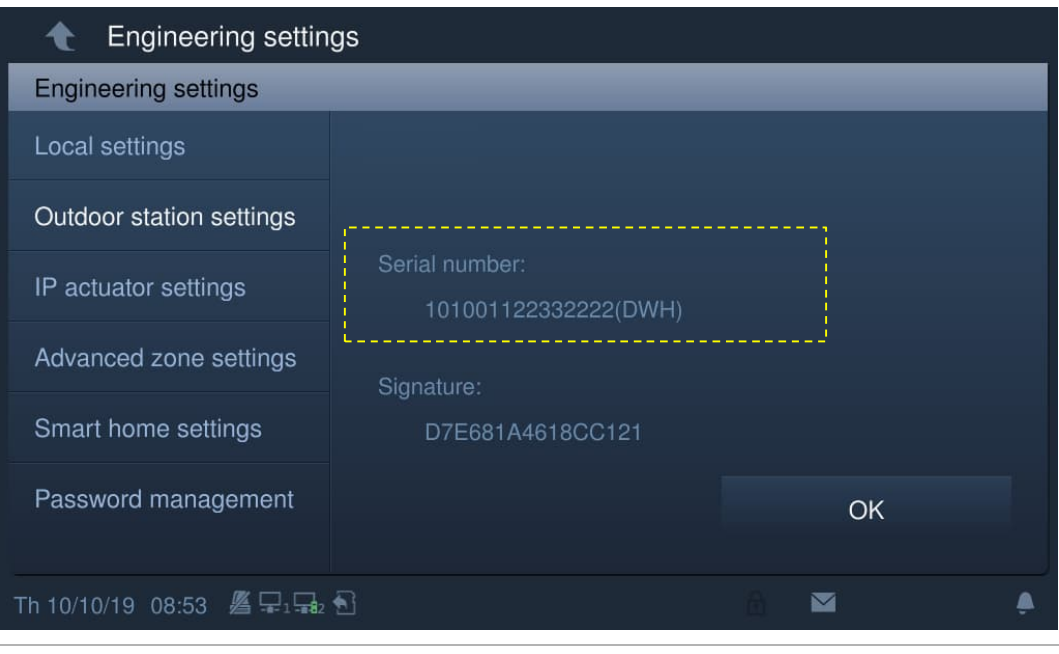

#### **8.1.14 Handtekening**

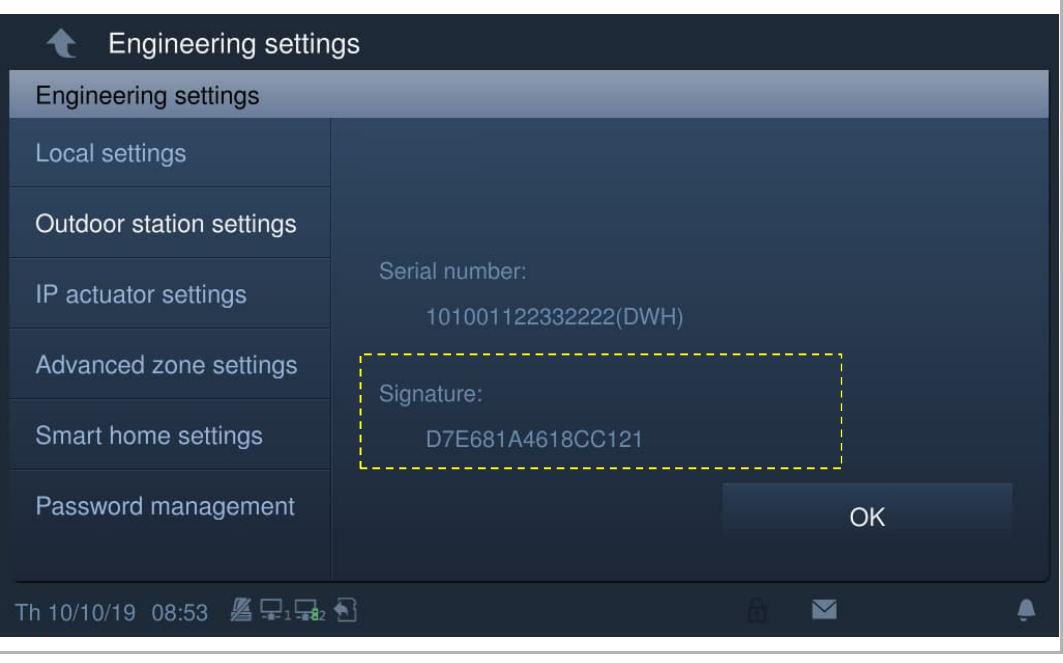

Op het scherm "Instellingen buitenpost" ziet u de handtekening.

#### **8.2 Instellingen configureren op de SmartAP**

#### **8.2.1 Minibuitenpost toevoegen**

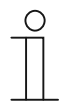

#### **Opmerking**

Alleen een mini-buitenpost zonder certificaat kan door SmartAP worden toegevoegd. Deze mini-buitenpost verliest zijn certificaat als het fysieke adres wordt gewijzigd.

De mini-buitenpost moet worden ingeschakeld voordat deze kan worden toegevoegd.

Op het configuratiescherm van het "Smart Access Point", volgt u de onderstaande stappen:

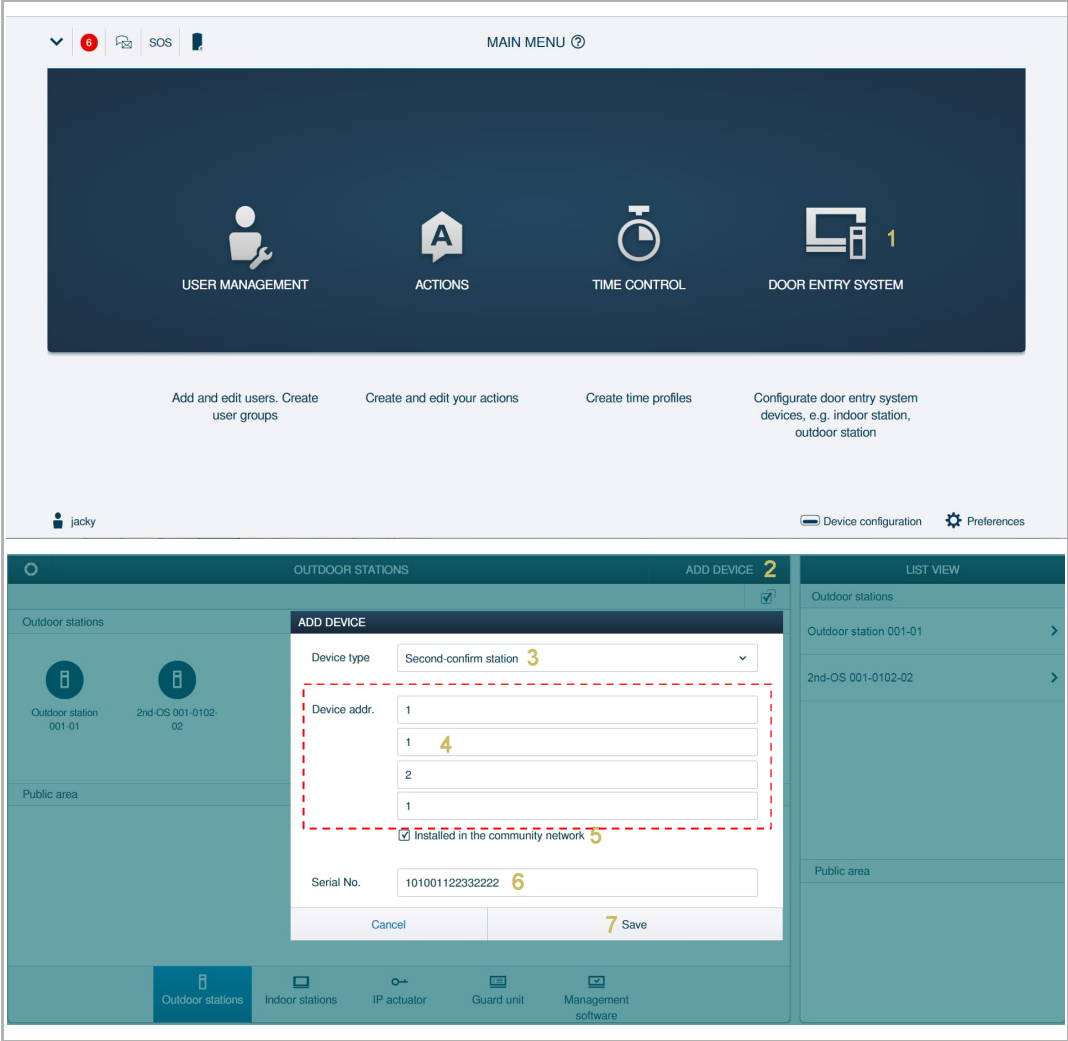

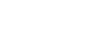

 $\bigcap$ 

#### **Opmerking**

Als de mini-buitenpost geïnstalleerd is in het openbaar netwerk moet "Geïnstalleerd in het communautaire netwerk" geactiveerd zijn.

#### **8.2.2 Instellingen configureren**

On the configuration screen, click "Door entry system", "Outdoor stations", then click a mini outdoor station to access the settings.

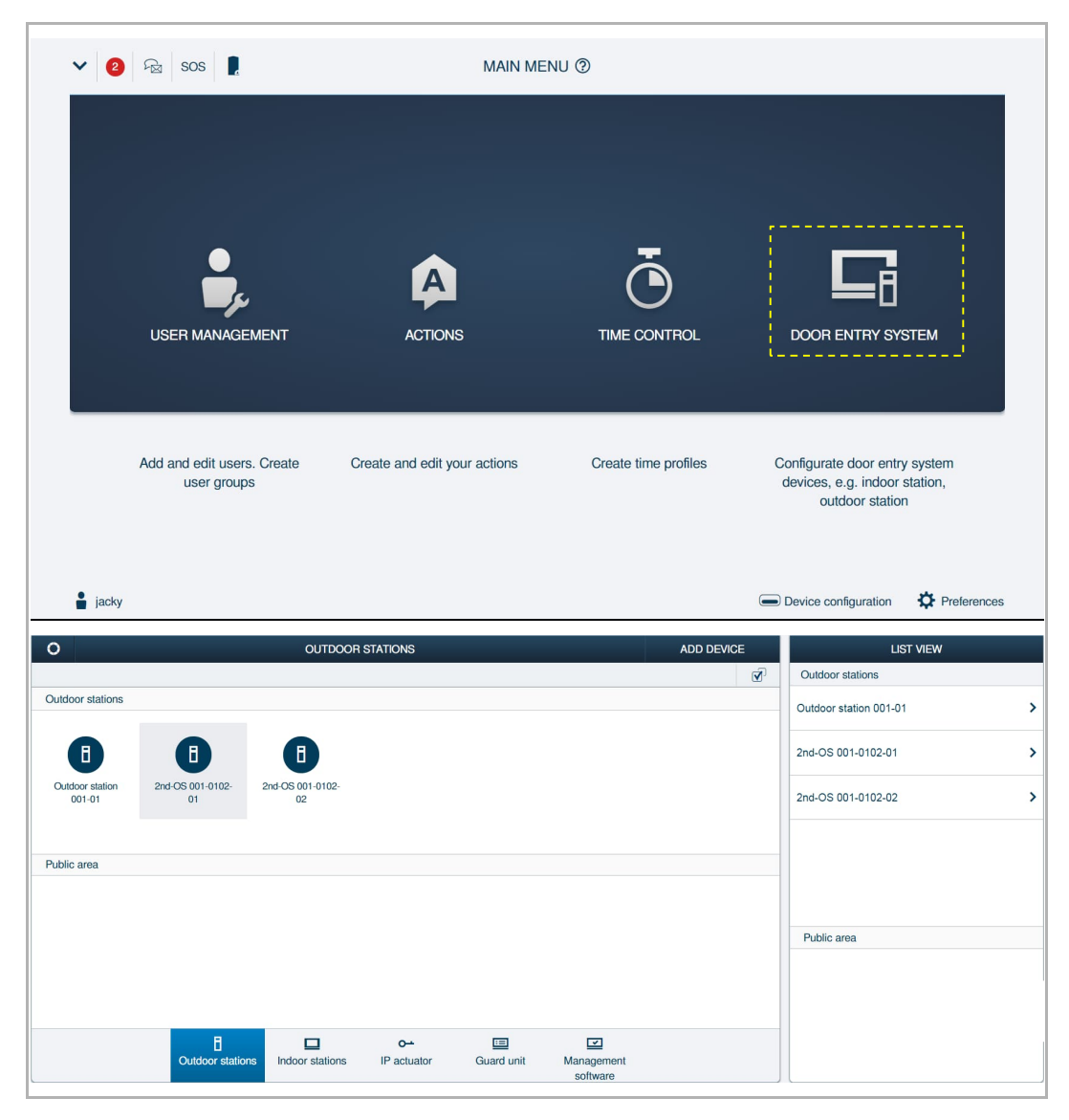

#### **Basic information**

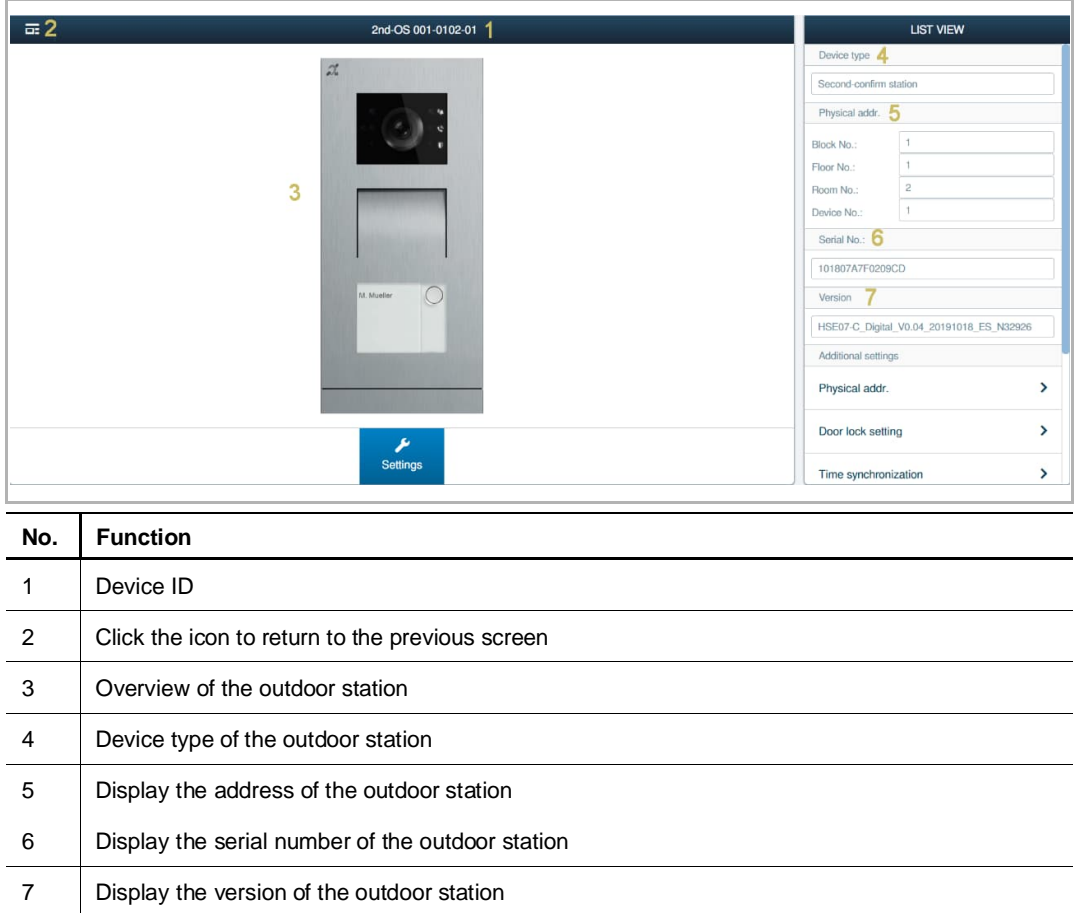

#### **Additional settings**

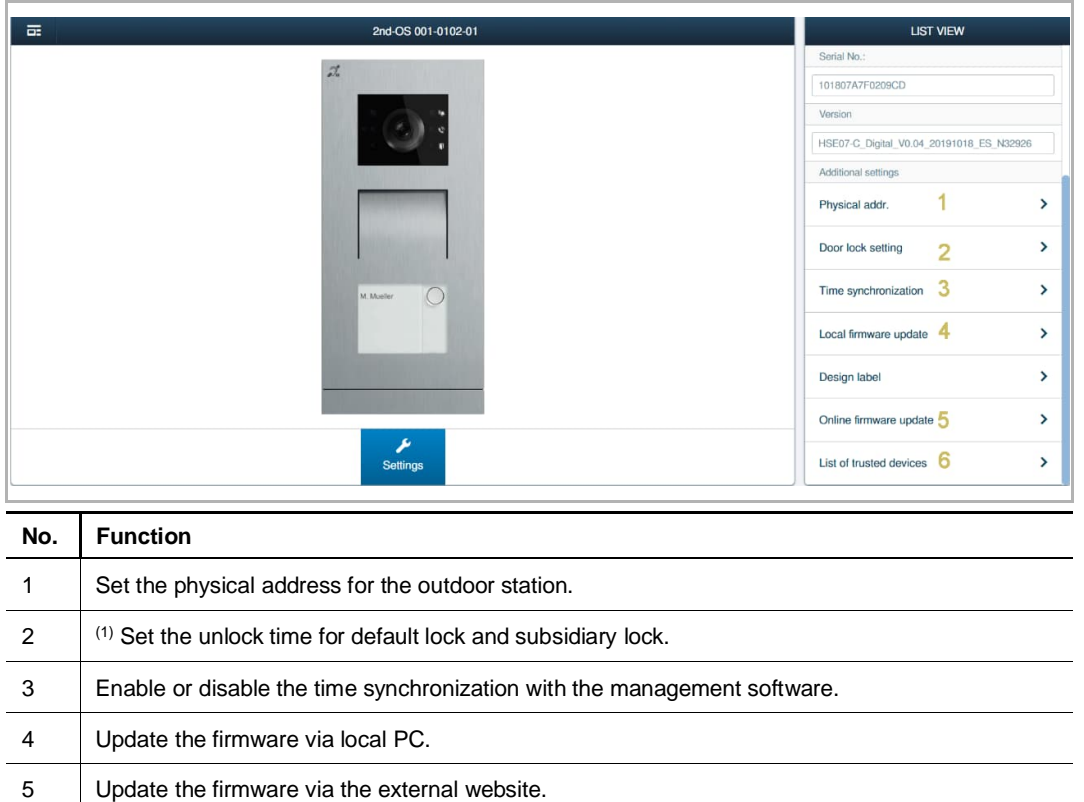

 $(2)$  Set the trusted devices for the outdoor station.

6

#### **(1) Set the door lock time**

If the default lock type is set to "IP actuator", follow the steps below,

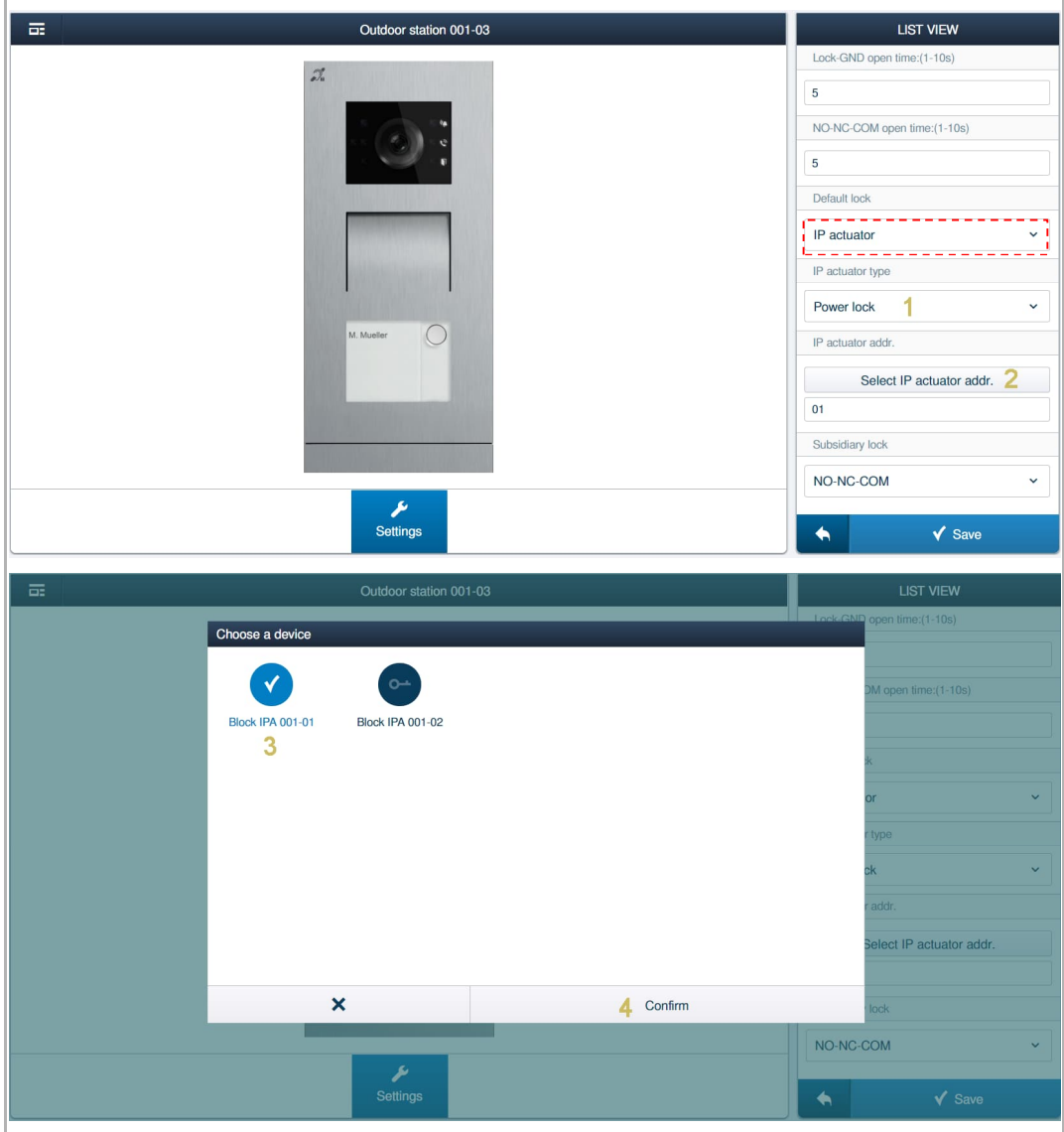

![](_page_38_Picture_1.jpeg)

On the designated IP actuator screen, follow the steps below;

![](_page_39_Picture_15.jpeg)

#### **(2) Set the trusted devices**

On the designated mini outdoor station screen, follow the steps below;

![](_page_40_Picture_3.jpeg)

![](_page_40_Picture_4.jpeg)

You need to enable the "Trust this management software" function if you want this outdoor station to unlock in the event of an emergency.

#### **8.3 Kaartmanagement**

![](_page_41_Picture_2.jpeg)

#### **Opmerking**

Aanbevolen wordt om ID-kaarten alleen te maken en te onderhouden met behulp van de lokale buitenpost of managementsoftware.

1. Kaartmanagement op lokale buitenpost.

#### **Programmeren**

Het systeem bepaalt de eerste kaart die binnen 60s getoond wordt na het inschakelen van het systeem als de admin-kaart.

![](_page_41_Picture_145.jpeg)

![](_page_41_Picture_146.jpeg)

![](_page_41_Picture_147.jpeg)

Tijdens de instelling dezelfde admin-kaart tonen.

![](_page_42_Picture_95.jpeg)

![](_page_42_Picture_96.jpeg)

#### **Technische gegevens van ID-kaart**

![](_page_42_Picture_97.jpeg)

![](_page_42_Picture_6.jpeg)

#### **Opmerking**

Een mini-buitenpost ondersteunt maximaal 64 ID-kaarten.

#### 2. Kaartmanagement in managementsoftware

Zie de producthandleiding "Managementsoftware" voor meer informatie.

#### **8.4 Voorinstellingen herstellen**

Volg de onderstaande stappen:

- [1] Schakel het apparaat in en wacht totdat de 3 ledindicaties niet meer branden.
- [2] Druk vervolgens 3 seconden binnen 30 seconden op de 1e toets totdat de 3 ledindicaties tegelijkertijd groen knipperen waarmee wordt aangegeven dat het apparaat zich in de configuratiemodus bevindt.
- [3] Druk de 1e toets 10 seconden in totdat de 3 ledindicaties doven.
- [4] Het apparaat start automatische opnieuw op en de deblokkeringsindicatie knippert herhaaldelijk rood, groen en oranje.

### 9 Cyberveiligheid

#### **9.1 Disclaimer**

Deze producten moet worden aangesloten op een veilig netwerk om informatie en gegevens te communiceren via een netwerkinterface. Uitsluitend de klant is verantwoordelijk voor de totstandbrenging een veilige verbinding tussen het product en het netwerk van de klant of een ander netwerk (als dat het geval is) en om passende maatregelen te nemen en te onderhouden (zoals, maar niet beperkt tot, de installatie van firewalls, de toepassing van verificatiemaatregelen, de versleuteling van gegevens, de installatie van antivirusprogramma's etc.) om het product, het netwerk, het systeem en de interfaces ervan te beschermen tegen elke vorm van inbreuken op de beveiliging, ongeoorloofde toegang, interferentie, binnendringen, lekken en/of diefstal van gegevens of informatie. ABB en de bijbehorende organisaties zijn niet aansprakelijk voor schade en/of verlies in verband met dergelijke veiligheidsgebreken, ongeoorloofde toegang, interferentie, binnendringing, lekkage en/of diefstal van gegevens of informatie.

Hoewel ABB voor functiecontroles van de producten en updates aanbiedt, dient u uw eigen testprogramma in te stellen voor productupdates of andere belangrijke systeemupdates (met inbegrip van, maar niet beperkt tot, codewijzigingen, wijzigingen in configuratiebestanden, software-updates of patches van derden, hardwarewijzigingen etc.) om er zeker van te zijn dat de door u geïmplementeerde veiligheidsmaatregelen niet worden beperkt en de systeemfunctionaliteit in uw omgeving voldoet aan de verwachtingen.

#### **9.2 Prestaties en service**

#### **Netwerkprestaties**

![](_page_44_Picture_165.jpeg)

#### **Poort en service**

![](_page_44_Picture_166.jpeg)

#### **9.3 Richtlijn voor opstelling**

Standaard moeten alle apparaten in de veiligheidsmodus werken. Alle apparaten in een systeem moeten in de inbedrijfsstellingsfase worden ondertekend door de openbare CA. Normaal werkt de managementsoftware als CA.

Aanbevolen wordt om deze compatibele modus alleen te gebruiken wanneer het apparaat moet communiceren met producten van de vorige generatie. In deze modus wordt de gegevensoverdracht tussen apparaten niet versleuteld, wat kan leiden tot het lekken van gegevens en het risico van een aanval.

Wanneer de gebruiker besluit het apparaat uit het systeem te verwijderen, moet de gebruiker het apparaat resetten naar de fabrieksinstelling om alle configuratiegegevens en gevoelige gegevens uit het apparaat te verwijderen. Dit voorkomt het lekken van gevoelige gegevens.

Aanbevolen wordt om een "MAC-filter" en een "Rate limiter" in de schakelaar toe te passen om een DOS-aanval te voorkomen.

#### **9.4 Update**

Het apparaat ondersteunt firmware-updates via de managementsoftware, een bestandshandtekening wordt gebruikt om de verificatie en integriteit van de firmware te controleren.

#### **9.5 Back-up/herstel**

Geen.

#### **9.6 Oplossing voor malwarepreventie**

Het apparaat is niet gevoelig voor malware, omdat de aangepaste code niet op het systeem kan worden uitgevoerd. De enige manier om de software te updaten is via firmware-updates. Alleen firmware die door ABB is ondertekend, kan worden geaccepteerd.

## Opmerkingen

We behouden ons het recht voor om te allen tijde technische wijzigingen aan te brengen, evenals wijzigingen in de inhoud van dit document zonder voorafgaande kennisgeving.

De gedetailleerde specificaties die op het moment van bestellen zijn overeengekomen, zijn van toepassing op alle bestellingen. ABB aanvaardt geen verantwoordelijkheid voor mogelijke fouten of onvolledigheden in dit document.

We behouden ons alle rechten op dit document en de daarin opgenomen onderwerpen en illustraties. Het document en de inhoud ervan, of uittreksels daarvan, mogen niet worden gereproduceerd, overgedragen of hergebruikt door derden zonder voorafgaande schriftelijke toestemming van ABB.

![](_page_47_Picture_0.jpeg)

<u>Contact us</u> Notice **Notice** 2012 12:00 Notice **Notice** 2012 12:00 Notice 2012 12:00 Notice 2012 12:00 Notice 2012 12:00 Notice 2012 12:00 Notice 2012 12:00 Notice 2012 12:00 Notice 2012 12:00 Notice 2012 12:00 Notice 2012

ABB Xiamen Smart Technology Co., Ltd. No. 881, FangShanXiEr Road, Xiang'An Industrial Area, Torch Hi-Tech Industrial Development Zone, Xiamen Tel: +86 592 295 9000 Fax: +86 592 562 5072

www.abb.com

Approvals and Compliances

We reserve the right to at all times make technical changes as well as changes to the contents of this document without prior notice. The detailed specifications agreed upon apply for orders. ABB accepts no responsibility for possible errors or incompleteness in this document.

We reserve all rights to this document and the topics and illustrations contained therein. The document and its contents, or extracts thereof, must not be reproduced, transmitted or reused by third parties without prior written consent by ABB.